# **Configure ISE 2.7 pxGrid CCV 3.1.0 Integration**

## **Contents**

**Introduction Prerequisites Requirements** Components Used **Configure High-Level Flow Diagram Configurations** 1. Enable pxGrid Probe on One of the PSN's 2. Configure Endpoint Custom Attributes on ISE 3. Configure Profiler Policy using Custom Attributes 4. Enable Custom Attributes for Profiling Enforcement 5. Configure Automatic Approval for pxGrid Clients 6. Export CCV Certificate 7. Upload CCV Identity Certificate to ISE Trusted Store 8. Generate Certificate for CCV 9. Download Certificate Chain in PKCS12 Format 10. Configure ISE Integration Details on CCV 11. Upload Certificate Chain on CCV and Launch Integration Verify **CCV** Integration Verification ISE Integration Verification Verify CCV Group Change **Troubleshoot** Enable Debugs on ISE Enable Debugs on CCV Bulk Download Fails Not all Endpoints are Created on ISE AssetGroup is not Available on ISE Endpoint Group Updates are Not Reflected on ISE Removing Group from CCV is not Removing it from ISE CCV Drops Off from Web Clients ISE Integration with CCV TrustSec Use Case Topology and the Flow **Configure** 1. Configure Scalable Group Tags on ISE 2. Configure Profiler Policy with Custom Attributes for Group 2 3. Configure Authorization Policies to Assign SGT's Based on Endpoint Identity Groups on ISE Verify

1. Endpoints Authenticate Based on CCV Group 1

2. Administrator Changes the Group 3-6. Effect of Endpoint Group Change on CCV Appendix Switch TrustSec Related Configuration

## **Introduction**

This document describes how to configure and troubleshoot Identity Services Engine (ISE) 2.7 integration with Cisco Cyber Vision (CCV) 3.1.0 over Platform Exchange Grid v2 (pxGrid). CCV is registered with pxGrid v2 as a publisher and publishes information on endpoint attributes to ISE for IOTASSET Dictionary.

## **Prerequisites**

## **Requirements**

Cisco recommends that you have basic knowledge of these topics:

- $\cdot$  ISE
- Cisco Cyber Vision

## **Components Used**

The information in this document is based on the following software and hardware versions:

- Cisco ISE Version 2.7 Patch 1
- Cisco Cyber Vision Version 3.1.0
- Industrial Ethernet Switch IE-4000-4TC4G-E with s/w 15.2(6)E

The information in this document was created from the devices in a specific lab environment. All of the devices used in this document started with a cleared (default) configuration. If your network is live, ensure that you understand the potential impact of any command.

# **Configure**

### **High-Level Flow Diagram**

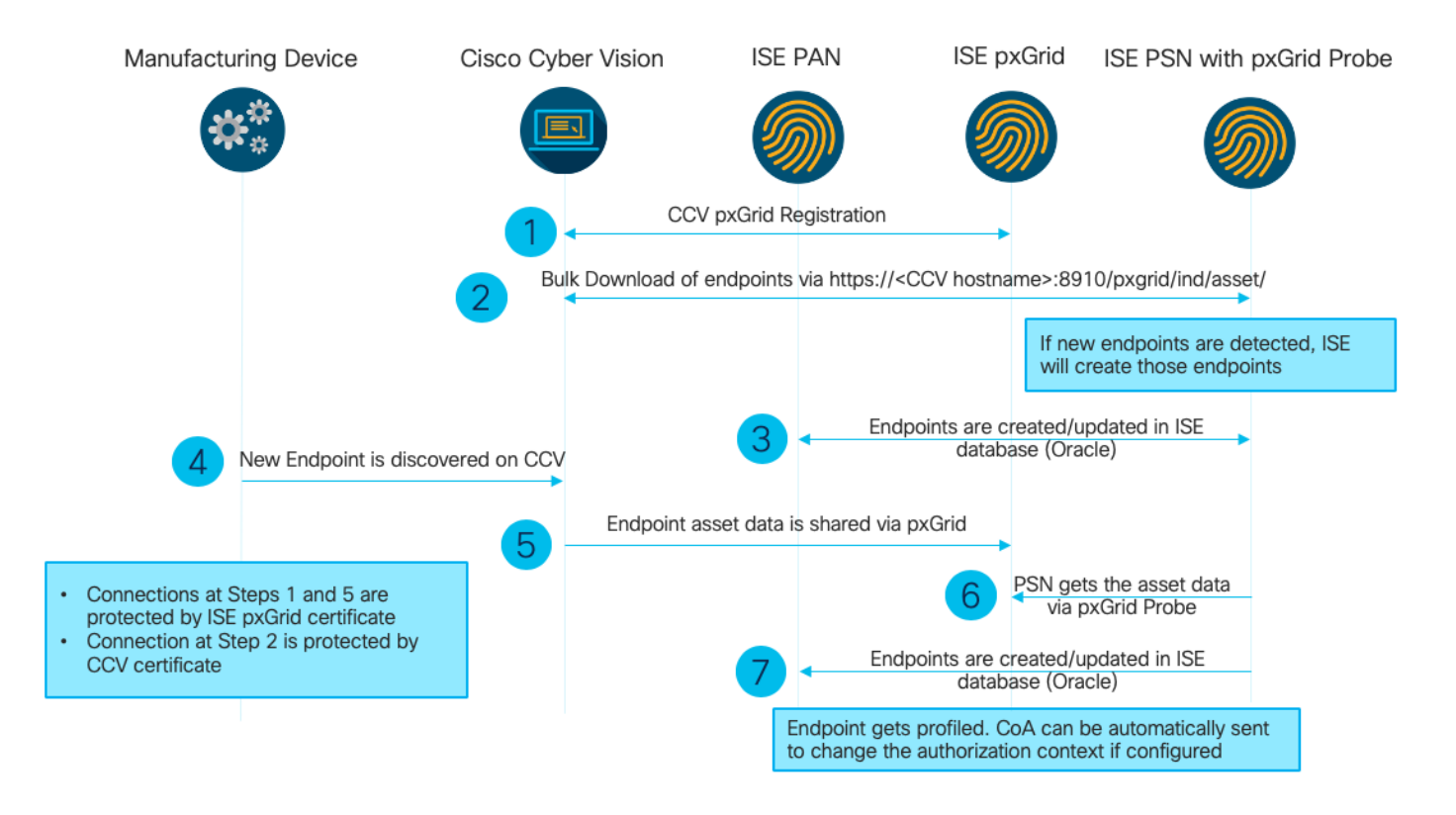

This ISE deployment is used in the setup.

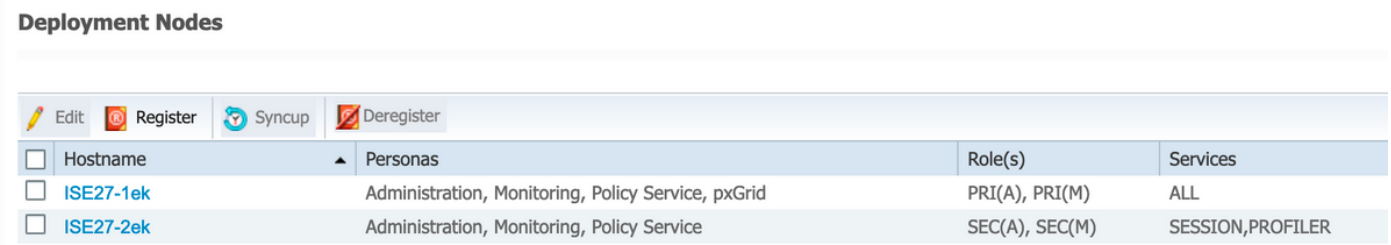

ISE 2.7-1ek is Primary Admin Node (PAN) node and pxGrid Node.

ISE 2.7-2ek is Policy Service Node (PSN) with pxGrid probe Enabled.

Here are the steps that correspond to the previously mentioned diagram.

1. CCV registers to assetTopic on ISE via pxGrid version 2. Corresponding logs from CCV:

**Note**: In order to review the pxGrid logs on CCV issue the following command **journalctl -u pxgrid-agent.**

```
root@center:~# journalctl -u pxgrid-agent -f
Jun 24 13:31:03 center pxgrid-agent-start.sh[1310]: pxgrid-agent RPC server listening to:
'/tmp/pxgrid-agent.sock' [caller=main.go:102]
Jun 24 13:31:03 center pxgrid-agent-start.sh[1310]: pxgrid-agent Request
path=/pxgrid/control/AccountActivate body={}
[caller=control.go:127]
Jun 24 13:31:03 center pxgrid-agent-start.sh[1310]: pxgrid-agent Account activated
[caller=pxgrid.go:76]
Jun 24 13:31:03 center pxgrid-agent-start.sh[1310]: pxgrid-agent Request
path=/pxgrid/control/ServiceRegister
body={"name":"com.cisco.endpoint.asset","properties":{"assetTopic":"/topic/com.cisco.endpoint.as
```
#### **set**

Jun 24 13:31:03 center pxgrid-agent-start.sh[1310]: pxgrid-agent Service registered, ID: 4b9af94b-9255-46df-b5ef-24bdbba99f3a [caller=pxgrid.go:94] Jun 24 13:31:03 center pxgrid-agent-start.sh[1310]: pxgrid-agent Request path=/pxgrid/control/ServiceLookup body={"name":"com.cisco.ise.pubsub"} [caller=control.go:127] Jun 24 13:31:03 center pxgrid-agent-start.sh[1310]: pxgrid-agent Request path=/pxgrid/control/AccessSecret body={"peerNodeName":"com.cisco.ise.pubsub"} [caller=control.go:127] Jun 24 13:31:03 center pxgrid-agent-start.sh[1310]: pxgrid-agent Websocket connect url=wss://**ISE27-1ek.example.com:8910/pxgrid/ise/pubsub** [caller=endpoint.go:102] Jun 24 13:31:03 center pxgrid-agent-start.sh[1310]: pxgrid-agent STOMP CONNECT host=10.48.17.86 [caller=endpoint.go:111] Jun 24 13:33:27 center pxgrid-agent-start.sh[1310]: pxgrid-agent API: getSyncStatus [caller=sync\_status.go:34] Jun 24 13:33:28 center pxgrid-agent-start.sh[1310]: pxgrid-agent Cyber Vision is in sync with ISE [caller=assets.go:67] Jun 24 13:36:03 center pxgrid-agent-start.sh[1310]: pxgrid-agent Request path=/pxgrid/control/ServiceReregister body={"id":"4b9af94b-9255-46df-b5ef-24bdbba99f3a"} [caller=control.go:127]

#### 2. ISE PSN with pxGrid probe enabled does a bulk download of existing pxGrid Assets (**profiler.log**):

2020-06-24 13:41:37,091 DEBUG [ProfilerINDSubscriberPoller-56-thread-1][] cisco.profiler.infrastructure.probemgr.INDSubscriber -::::- Looking for new publishers ... 2020-06-24 13:41:37,104 DEBUG [ProfilerINDSubscriberPoller-56-thread-1][] cisco.profiler.infrastructure.probemgr.INDSubscriber -::::- Existing services are: [Service [name=com.cisco.endpoint.asset, nodeName=cv-jens, properties={assetTopic=/topic/com.cisco.endpoint.asset, restBaseUrl=**https://Center:8910/pxgrid/ind/asset/**, wsPubsubService=com.cisco.ise.pubsub}]] 2020-06-24 13:41:37,104 INFO [ProfilerINDSubscriberPoller-56-thread-1][] cisco.profiler.infrastructure.probemgr.INDSubscriber -::::- New services are: [] 2020-06-24 13:41:37,114 INFO [ProfilerINDSubscriberPoller-56-thread-1][] cisco.profiler.infrastructure.probemgr.INDSubscriber -::::- **NODENAME:cv-jens** 2020-06-24 13:41:37,114 INFO [ProfilerINDSubscriberPoller-56-thread-1][] cisco.profiler.infrastructure.probemgr.INDSubscriber -::::- REQUEST BODY{"offset":"0","limit":"500"} 2020-06-24 13:41:37,158 INFO [ProfilerINDSubscriberPoller-56-thread-1][] cisco.profiler.infrastructure.probemgr.INDSubscriber -::::- **Response status={}200** 2020-06-24 13:41:37,159 INFO [ProfilerINDSubscriberPoller-56-thread-1][] cisco.profiler.infrastructure.probemgr.INDSubscriber -::::- Content: {OUT\_OF\_SYNC} 2020-06-24 13:41:37,159 INFO [ProfilerINDSubscriberPoller-56-thread-1][] cisco.profiler.infrastructure.probemgr.INDSubscriber -::::- Status is :{OUT\_OF\_SYNC} 2020-06-24 13:41:37,159 DEBUG [ProfilerINDSubscriberPoller-56-thread-1][] cisco.profiler.infrastructure.probemgr.INDSubscriber -::::- Static set after adding new services: [Service [name=com.cisco.endpoint.asset, nodeName=cv-jens, properties={assetTopic=/topic/com.cisco.endpoint.asset, **restBaseUrl=https://Center:8910/pxgrid/ind/asset/**, wsPubsubService=com.cisco.ise.pubsub}]] 2020-06-24 13:41:37,169 INFO [ProfilerINDSubscriberBulkRequestPool-77-thread-1][] cisco.profiler.infrastructure.probemgr.INDSubscriber -::::- NODENAME:cv-jens 2020-06-24 13:41:37,169 INFO [ProfilerINDSubscriberBulkRequestPool-77-thread-1][] cisco.profiler.infrastructure.probemgr.INDSubscriber -::::- REQUEST BODY{"offset":"0","limit":"500"} 2020-06-24 13:41:37,600 INFO [ProfilerINDSubscriberBulkRequestPool-77-thread-1][] cisco.profiler.infrastructure.probemgr.INDSubscriber -::::- Response status={}200 2020-06-24 13:41:37,604 INFO [ProfilerINDSubscriberBulkRequestPool-77-thread-1][] cisco.profiler.infrastructure.probemgr.INDSubscriber -::::- **Content: {"assets":[{"assetId":"88666e21-6eba-5c1e-b6a9-930c6076119d","assetName":"Xerox 0:0:0","assetIpAddress":"",**

#### **"assetMacAddress":"00:00:00:00:00:00","assetVendor":"XEROX**

3. Endpoints are added to the PSN with pxGrid probe enabled and PSN sends persist event to the PAN to save these endpoints (**profiler.log**). Endpoints created on ISE can be viewed in endpoint details under Context Visibility.

```
2020-06-24 13:41:37,677 DEBUG [ProfilerINDSubscriberBulkRequestPool-77-thread-1][]
cisco.profiler.infrastructure.probemgr.INDSubscriber -::::- mac address is :28:63:36:1e:10:05ip
address is :192.168.105.150
2020-06-24 13:41:37,677 DEBUG [ProfilerINDSubscriberBulkRequestPool-77-thread-1][]
cisco.profiler.infrastructure.probemgr.INDSubscriber -::::- sending endpoint to
forwarder{"assetId":
"01c8f9dd-8538-5eac-a924-d6382ce3df2d","assetName":"Siemens
192.168.105.150","assetIpAddress":"192.168.105.150",
"assetMacAddress":"28:63:36:1e:10:05","assetVendor":"Siemens
AG","assetProductId":"","assetSerialNumber":"",
"assetDeviceType":"","assetSwRevision":"","assetHwRevision":"","assetProtocol":"ARP,
S7Plus","assetCustomAttributes":[],
"assetConnectedLinks":[]}
2020-06-24 13:41:37,677 INFO [ProfilerINDSubscriberBulkRequestPool-77-thread-1][]
cisco.profiler.infrastructure.probemgr.Forwarder -::::- Forwarder Mac 28:63:36:1E:10:05
MessageCode null epSource pxGrid Probe
2020-06-24 13:41:37,677 DEBUG [ProfilerINDSubscriberBulkRequestPool-77-thread-1][]
cisco.profiler.infrastructure.probemgr.INDSubscriber -::::- Endpoint is
proccessedEndPoint[id=<null>,name=<null>]
MAC: 28:63:36:1E:10:05
Attribute:BYODRegistration value:Unknown
Attribute:DeviceRegistrationStatus value:NotRegistered
Attribute:EndPointPolicy value:Unknown
Attribute:EndPointPolicyID value:
Attribute:EndPointSource value:pxGrid Probe
Attribute:MACAddress value:28:63:36:1E:10:05
Attribute:MatchedPolicy value:Unknown
Attribute:MatchedPolicyID value:
Attribute:NmapSubnetScanID value:0
Attribute:OUI value:Siemens AG
Attribute:PolicyVersion value:0
Attribute:PortalUser value:
Attribute:PostureApplicable value:Yes
Attribute:StaticAssignment value:false
Attribute:StaticGroupAssignment value:false
Attribute:Total Certainty Factor value:0
Attribute:assetDeviceType value:
Attribute:assetHwRevision value:
Attribute:assetId value:01c8f9dd-8538-5eac-a924-d6382ce3df2d
Attribute:assetIpAddress value:192.168.105.150
Attribute:assetMacAddress value:28:63:36:1e:10:05
Attribute:assetName value:Siemens 192.168.105.150
Attribute:assetProductId value:
Attribute:assetProtocol value:ARP, S7Plus
Attribute:assetSerialNumber value:
Attribute:assetSwRevision value:
Attribute:assetVendor value:Siemens AG
Attribute:ip value:192.168.105.150
Attribute:SkipProfiling value:false
```
4. After you place an endpoint into a group, CCV sends STOMP message via port 8910 to update the endpoint with the Group Data in Custom Attributes. Corresponding logs from CCV:

body={"opType":"UPDATE","asset":{"assetId":"ce01ade2-eb6f-53c8-a646-9661b10c976e", "assetName":"Cisco a0:3a:59","assetIpAddress":"","assetMacAddress":"00:f2:8b:a0:3a:59","assetVendor":"Cisco Systems, Inc", "assetProductId":"","assetSerialNumber":"","assetDeviceType":"","assetSwRevision":"","assetHwRev ision":"","assetProtocol":"", **"assetCustomAttributes":[{"key":"assetGroup","value":"Group1"}**,{"key":"assetCCVGrp","value":"Gro up1"}],

"assetConnectedLinks":[]}} [caller=endpoint.go:118]

5. PxGrid Node receives STOMP update and forwards this message to all subscribers, it includes PSNs with pxGrid probe enabled. **pxgrid-server.log** on pxGrid Node.

2020-06-24 14:40:13,765 TRACE [Thread-1631][] cpm.pxgridwebapp.ws.pubsub.StompPubsubEndpoint - ::::: stomp=SEND:{content-length=453, destination=/topic/com.cisco.endpoint.asset} 2020-06-24 14:40:13,766 TRACE [Thread-1631][] cpm.pxgridwebapp.ws.pubsub.StompPubsubEndpoint - ::::: session [2b,cv-jens,OPEN] is permitted (cached) to send to topic=/topic/com.cisco.endpoint.asset: 2020-06-24 14:40:13,766 TRACE [Thread-1631][] cpm.pxgridwebapp.ws.pubsub.SubscriptionThreadedDistributor -:::::- Distributing stomp frame from=[2b,cv-jens,OPEN], topic=/topic/com.cisco.endpoint.asset, true:true 2020-06-24 14:40:13,766 TRACE [Thread-1631][] cpm.pxgridwebapp.ws.pubsub.SubscriptionThreadedDistributor -:::::- Distributing stomp frame from=[2b,cv-jens,OPEN], topic=/topic/com.cisco.endpoint.asset,to=[19,ise-admin-ise27-2ek,OPEN] 2020-06-24 14:40:13,766 TRACE [Thread-1631][] cpm.pxgridwebapp.ws.pubsub.SubscriptionThreadedDistributor -:::::- Distributing stomp frame from=[2b,cv-jens,OPEN], topic=/topic/wildcard,to=[2a,ise-fanout-ise27- 1ek,OPEN]

6. PSN with pxGrid probe enabled being a subscriber on asset topic receives the message from pxGrid Node and updates the endpoint (**profiler.log**). Updated endpoints on ISE can be viewed in endpoint details under Context Visibility.

```
2020-06-24 14:40:13,767 DEBUG [Grizzly(2)][]
cisco.profiler.infrastructure.probemgr.INDSubscriber -::::-
Parsing push notification response: {"opType":"UPDATE","asset":{"assetId":"ce01ade2-eb6f-53c8-
a646-9661b10c976e",
"assetName":"Cisco
a0:3a:59","assetIpAddress":"","assetMacAddress":"00:f2:8b:a0:3a:59","assetVendor":"Cisco
Systems, Inc",
"assetProductId":"","assetSerialNumber":"","assetDeviceType":"","assetSwRevision":"","assetHwRev
ision":"",
"assetProtocol":"","assetCustomAttributes":[{"key":"assetGroup","value":"Group1"},{"key":"assetC
CVGrp","value":"Group1"}],
"assetConnectedLinks":[]}}
2020-06-24 14:40:13,767 DEBUG [Grizzly(2)][]
cisco.profiler.infrastructure.probemgr.INDSubscriber -::::-
sending endpoint to forwarder{"assetId":"ce01ade2-eb6f-53c8-a646-
9661b10c976e","assetName":"Cisco a0:3a:59","assetIpAddress":"",
"assetMacAddress":"00:f2:8b:a0:3a:59","assetVendor":"Cisco Systems,
Inc","assetProductId":"","assetSerialNumber":"",
"assetDeviceType":"","assetSwRevision":"","assetHwRevision":"","assetProtocol":"",
"assetCustomAttributes":[{"key":"assetGroup","value":"Group1"},{"key":"assetCCVGrp","value":"Gro
up1"}],"assetConnectedLinks":[]}
2020-06-24 14:40:13,768 INFO [Grizzly(2)][] cisco.profiler.infrastructure.probemgr.Forwarder -
::::-
Forwarder Mac 00:F2:8B:A0:3A:59 MessageCode null epSource pxGrid Probe
2020-06-24 14:40:13,768 DEBUG [forwarder-9][]
```

```
cisco.profiler.infrastructure.probemgr.ForwarderHelper -:
00:F2:8B:A0:3A:59:87026690-b628-11ea-bdb7-82edacd9a457:ProfilerCollection:- sequencing Radius
message for mac = 00:F2:8B:A0:3A:59
2020-06-24 14:40:13,768 INFO [forwarder-9][] cisco.profiler.infrastructure.probemgr.Forwarder -:
00:F2:8B:A0:3A:59:9d077480-b628-11ea-bdb7-82edacd9a457:ProfilerCollection:-
Processing endpoint:00:F2:8B:A0:3A:59 MessageCode null epSource pxGrid Probe
2020-06-24 14:40:13,768 DEBUG [forwarder-9][] com.cisco.profiler.im.EndPoint -:
00:F2:8B:A0:3A:59:9d077480-b628-11ea-bdb7-82edacd9a457:ProfilerCollection:-
filtered custom attributes are:{assetGroup=Group1, assetCCVGrp=Group1}
2020-06-24 14:40:13,768 DEBUG [forwarder-9][] cisco.profiler.infrastructure.probemgr.Forwarder -
:
00:F2:8B:A0:3A:59:9d077480-b628-11ea-bdb7-82edacd9a457:ProfilerCollection:- Radius
Filtering:00:F2:8B:A0:3A:59
2020-06-24 14:40:13,768 DEBUG [forwarder-9][] cisco.profiler.infrastructure.probemgr.Forwarder -
:
00:F2:8B:A0:3A:59:9d077480-b628-11ea-bdb7-82edacd9a457:ProfilerCollection:- Endpoint
Attributes:EndPoint[id=<null>,name=<null>]
MAC: 00:F2:8B:A0:3A:59
Attribute:2309ae60-693d-11ea-9cbe-02251d8f7c49 value:Group1
Attribute:BYODRegistration value:Unknown
Attribute:DeviceRegistrationStatus value:NotRegistered
Attribute:EndPointProfilerServer value:ISE27-2ek.example.com
Attribute:EndPointSource value:pxGrid Probe
Attribute:MACAddress value:00:F2:8B:A0:3A:59
Attribute:NmapSubnetScanID value:0
Attribute:OUI value:Cisco Systems, Inc
Attribute:PolicyVersion value:0
Attribute:PortalUser value:
Attribute:PostureApplicable value:Yes
Attribute:assetDeviceType value:
Attribute:assetGroup value:Group1
Attribute:assetHwRevision value:
Attribute:assetId value:ce01ade2-eb6f-53c8-a646-9661b10c976e
Attribute:assetIpAddress value:
Attribute:assetMacAddress value:00:f2:8b:a0:3a:59
Attribute:assetName value:Cisco a0:3a:59
Attribute:assetProductId value:
Attribute:assetProtocol value:
Attribute:assetSerialNumber value:
Attribute:assetSwRevision value:
Attribute:assetVendor value:Cisco Systems, Inc
Attribute:SkipProfiling value:false
7. PSN with pxGrid probe enabled re-profiles the endpoint as a new Policy is matched
(profiler.log).
2020-06-24 14:40:13,773 INFO [forwarder-9][]
cisco.profiler.infrastructure.profiling.ProfilerManager -:
```

```
00:F2:8B:A0:3A:59:9d077480-b628-11ea-bdb7-82edacd9a457:Profiling:- Classify Mac
00:F2:8B:A0:3A:59 MessageCode null epSource pxGrid Probe
2020-06-24 14:40:13,777 DEBUG [forwarder-9][]
cisco.profiler.infrastructure.profiling.ProfilerManager -:
00:F2:8B:A0:3A:59:9d077480-b628-11ea-bdb7-82edacd9a457:Profiling:- Policy Cisco-Device matched
00:F2:8B:A0:3A:59 (certainty 10)
2020-06-24 14:40:13,777 DEBUG [forwarder-9][]
cisco.profiler.infrastructure.profiling.ProfilerManager -:
00:F2:8B:A0:3A:59:9d077480-b628-11ea-bdb7-82edacd9a457:Profiling:- Policy ekorneyc_ASSET_Group1
matched 00:F2:8B:A0:3A:59 (certainty 20)
2020-06-24 14:40:13,778 DEBUG [forwarder-9][]
cisco.profiler.infrastructure.profiling.ProfilerManager -:
00:F2:8B:A0:3A:59:9d077480-b628-11ea-bdb7-82edacd9a457:Profiling:- After analyzing policy
hierarchy: Endpoint:
00:F2:8B:A0:3A:59 EndpointPolicy:ekorneyc_ASSET_Group1 for:20 ExceptionRuleMatched:false
```
2020-06-24 14:40:13,778 DEBUG [forwarder-9][] cisco.profiler.infrastructure.profiling.ProfilerManager -: 00:F2:8B:A0:3A:59:9d077480-b628-11ea-bdb7-82edacd9a457:Profiling:- Endpoint 00:F2:8B:A0:3A:59 Matched Policy Changed. 2020-06-24 14:40:13,778 DEBUG [forwarder-9][] cisco.profiler.infrastructure.profiling.ProfilerManager -: 00:F2:8B:A0:3A:59:9d077480-b628-11ea-bdb7-82edacd9a457:Profiling:- Endpoint 00:F2:8B:A0:3A:59 IdentityGroup Changed. 2020-06-24 14:40:13,778 DEBUG [forwarder-9][] cisco.profiler.infrastructure.profiling.ProfilerManager -: 00:F2:8B:A0:3A:59:9d077480-b628-11ea-bdb7-82edacd9a457:Profiling:- Setting identity group ID on endpoint 00:F2:8B:A0:3A:59 - 91b0fd10-a181-11ea-a1a3-fe7d097d8c61 2020-06-24 14:40:13,778 DEBUG [forwarder-9][] cisco.profiler.infrastructure.profiling.ProfilerManager -: 00:F2:8B:A0:3A:59:9d077480-b628-11ea-bdb7-82edacd9a457:Profiling:- **Calling end point cache with profiled end point 00:F2:8B:A0:3A:59, policy ekorneyc\_ASSET\_Group1, matched policy ekorneyc\_ASSET\_Group1** 2020-06-24 14:40:13,778 DEBUG [forwarder-9][] cisco.profiler.infrastructure.profiling.ProfilerManager -: 00:F2:8B:A0:3A:59:9d077480-b628-11ea-bdb7-82edacd9a457:Profiling:- Sending event to persist end point 00:F2:8B:A0:3A:59, and ep message code = null 2020-06-24 14:40:13,778 DEBUG [forwarder-9][] cisco.profiler.infrastructure.profiling.ProfilerManager -: 00:F2:8B:A0:3A:59:9d077480-b628-11ea-bdb7-82edacd9a457:Profiling:- Endpoint 00:F2:8B:A0:3A:59 **IdentityGroup / Logical Profile Changed. Issuing a Conditional CoA**

### **Configurations**

**Note**: Steps 1 - 4 are required even if you wish to have just visibility of assetGroup and in Context Visibility.

#### **1. Enable pxGrid Probe on One of the PSN's**

Navigate to **Administration > System > Deployment**, select ISE node with PSN Persona. Switch to **Profiling Configuration** tab. Ensure that the **pxGrid** probe is enabled.

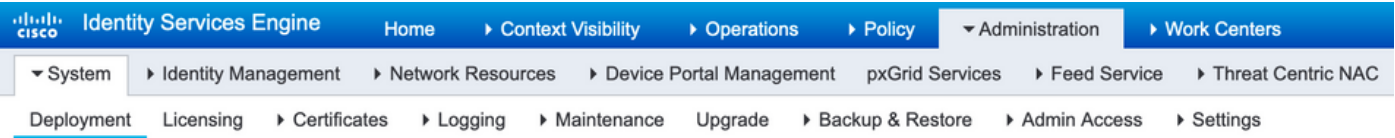

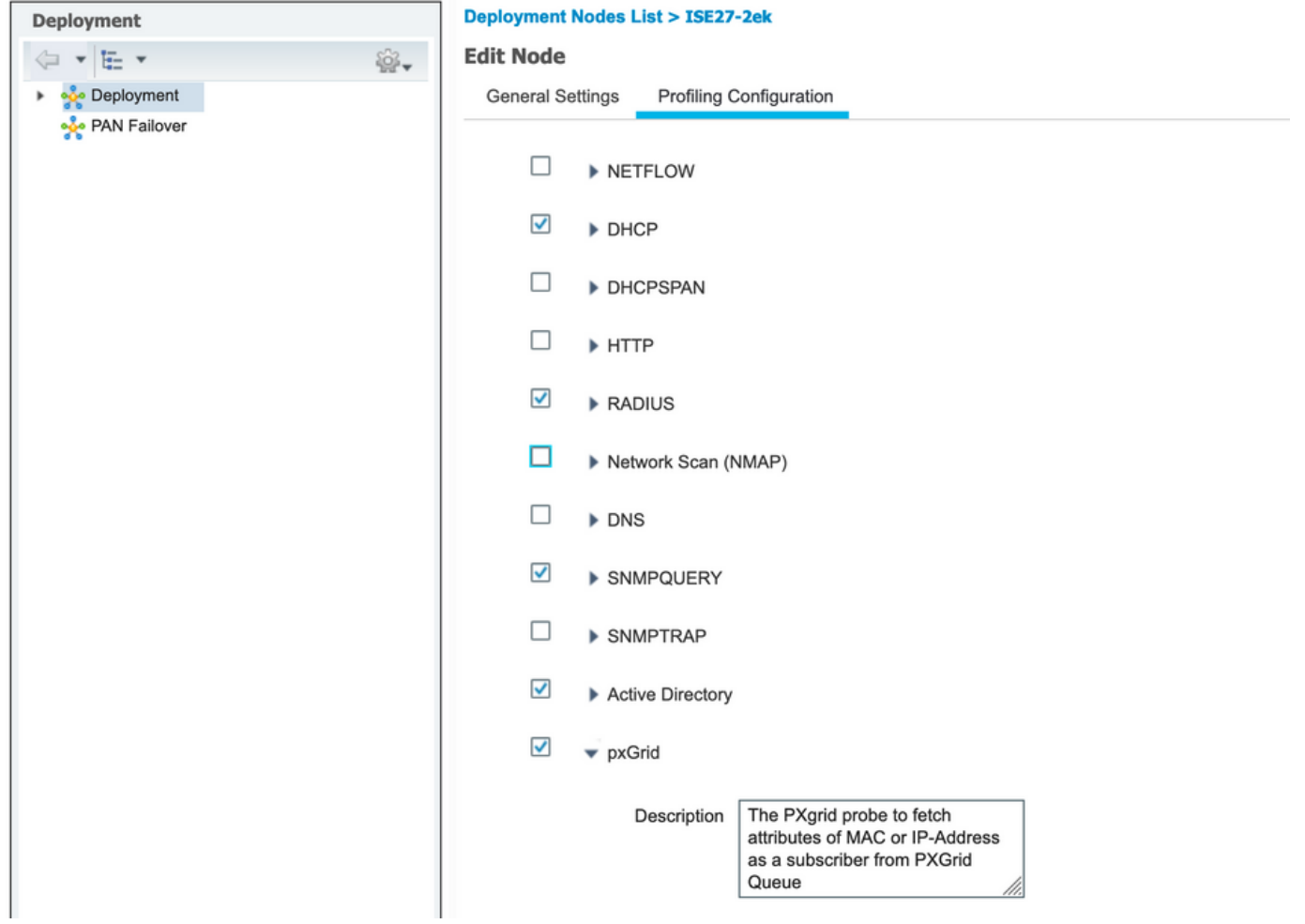

### **2. Configure Endpoint Custom Attributes on ISE**

Navigate to **Administration > Identity Management > Settings > Endpoint Custom Attributes**. Configure Custom Attributes (assetGroup) according to this image. CCV 3.1.0 supports only Custom **assetGroup** Attribute.

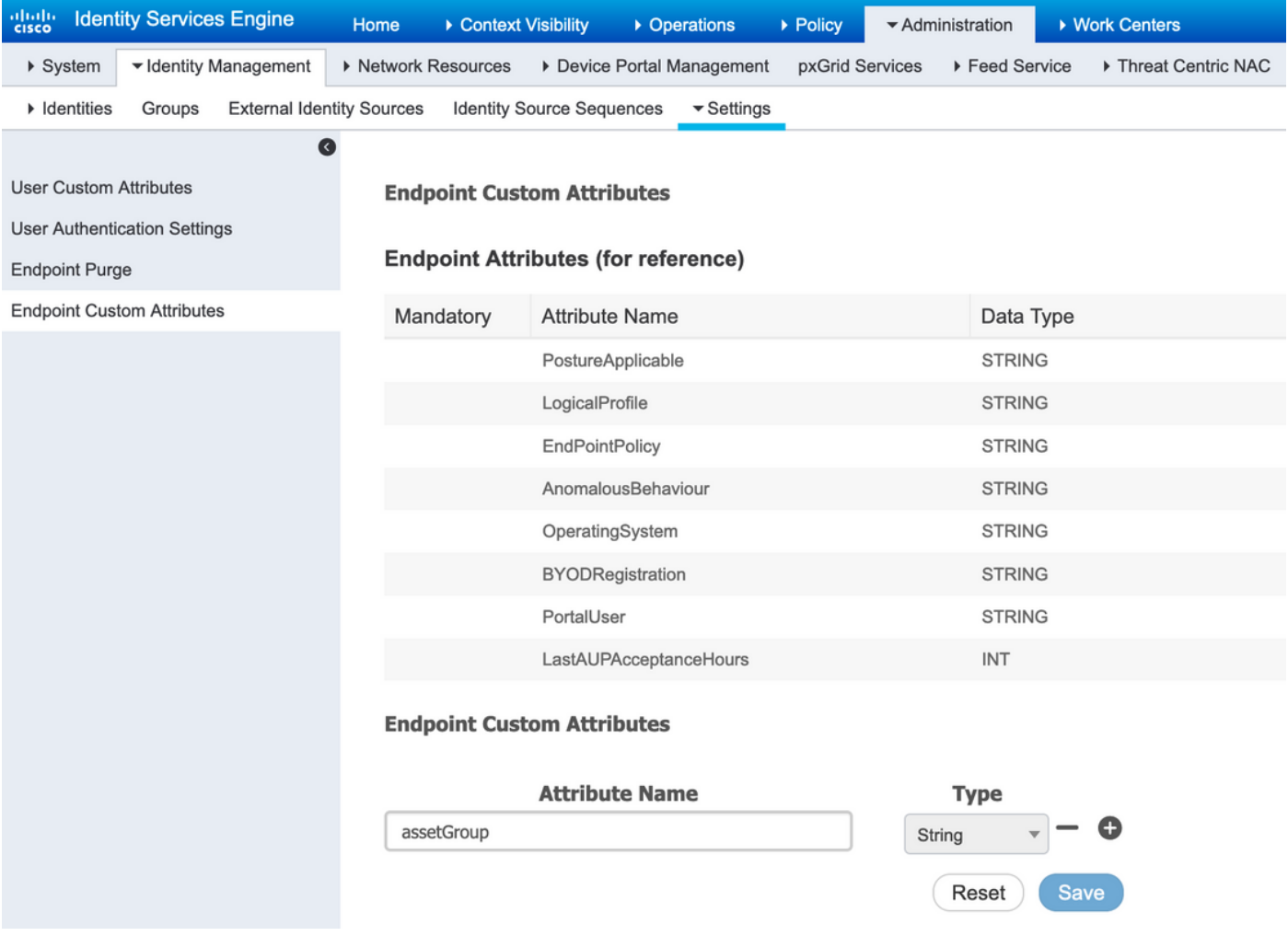

### **3. Configure Profiler Policy using Custom Attributes**

Navigate to **Work Centers > Profiler > Profiling Policies**. Click on **Add**. Configure Profiler Policy similar to this image. Condition expression used in this policy is **CUSTOMATTRIBUTE:assetGroup EQUALS Group1.**

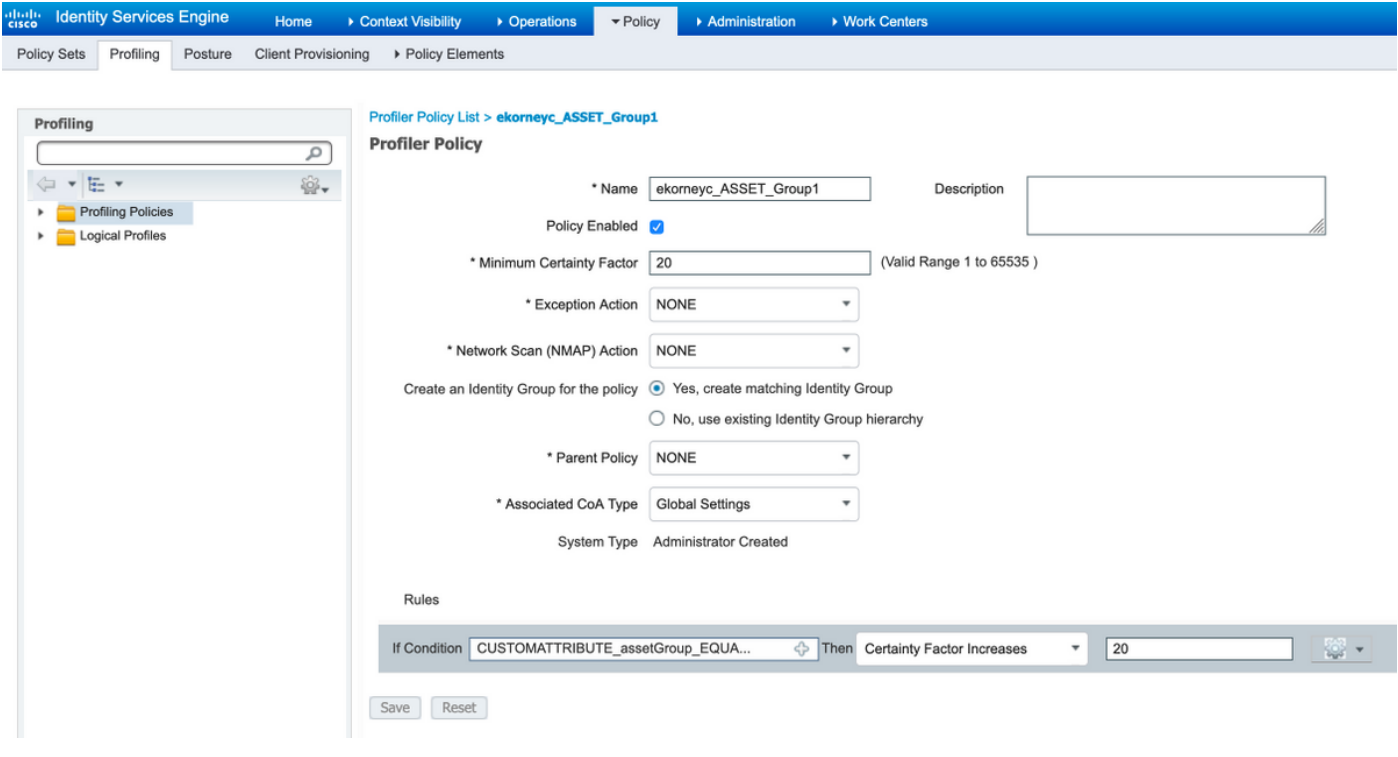

#### **4. Enable Custom Attributes for Profiling Enforcement**

Navigate to **Work Centers > Profiler > Profiling Policies**. Click on **Add**. Configure Profiler Policy similar to this image. Ensure **Enable Custom Attribute for Profiling Enforcement** is enabled.

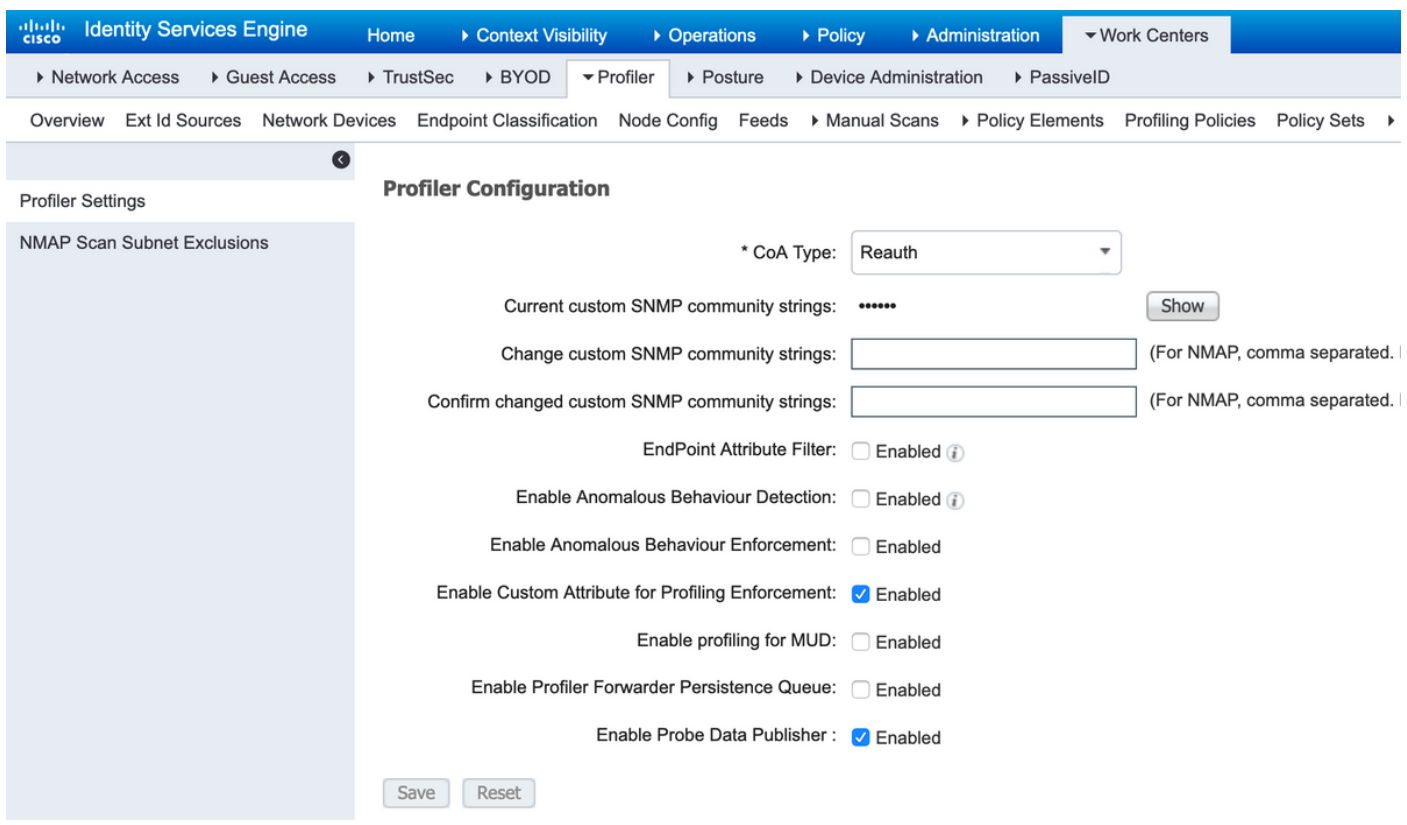

#### **5. Configure Automatic Approval for pxGrid Clients**

Navigate to **Administration > pxGrid Services > Settings**. Select **Automatically approve new certificate-based accounts** and click **Save**. This step ensures that you don't need to approve CCV once the integration is done.

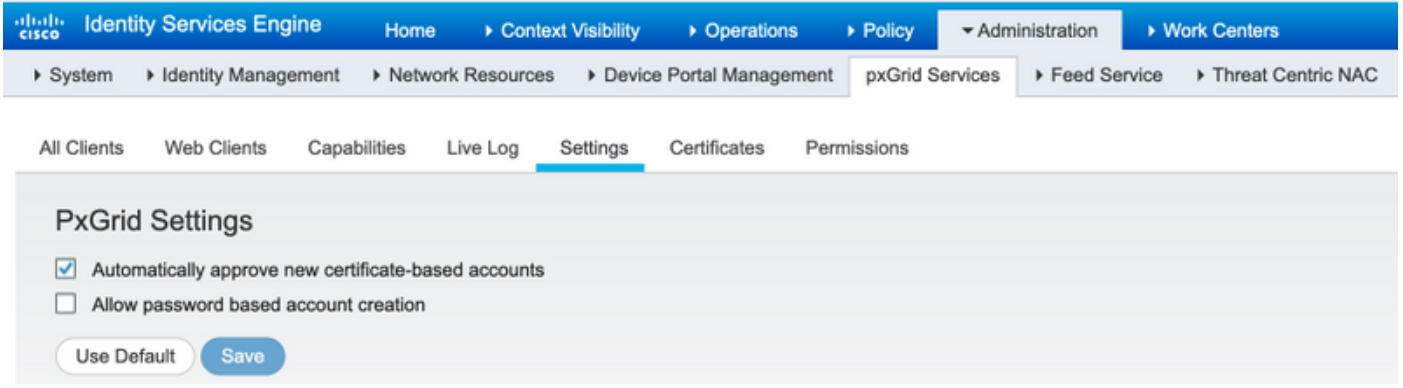

#### **6. Export CCV Certificate**

Navigate to **Admin > pxGrid**. Click **DOWNLOAD CERTIFICATE**. This certificate is used during pxGrid registration, so ISE should trust it.

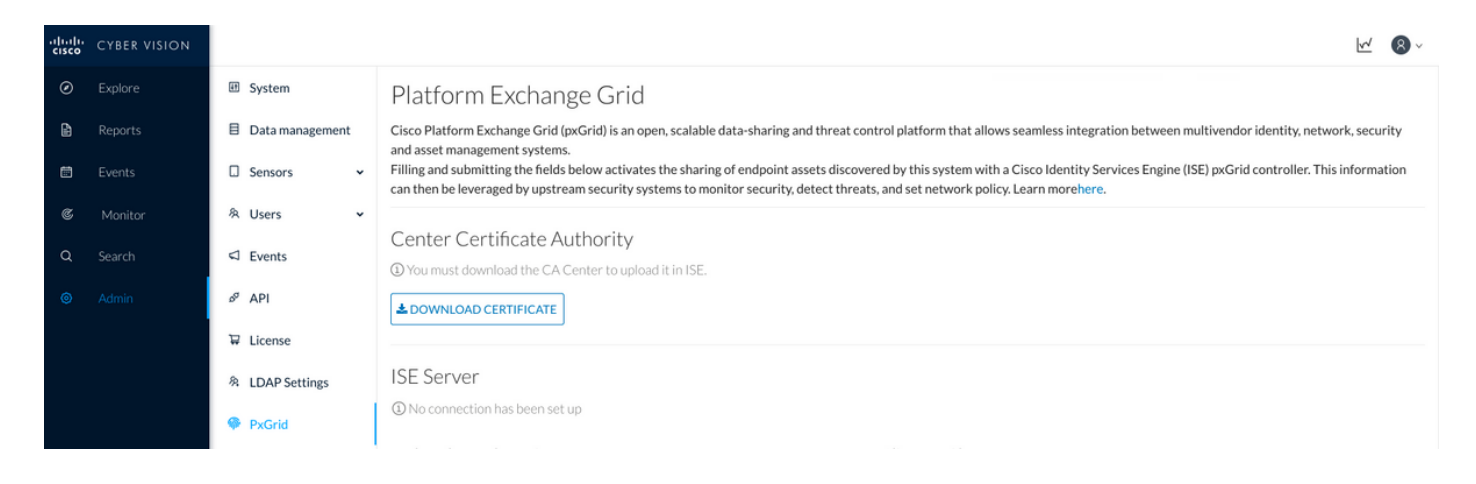

#### **7. Upload CCV Identity Certificate to ISE Trusted Store**

Navigate to **Administration > Certificates > Certificate Management > Trusted Certificates**. Click on **Import**. Click on **Browse** and select CCV certificate from Step 5. Click **Submit**.

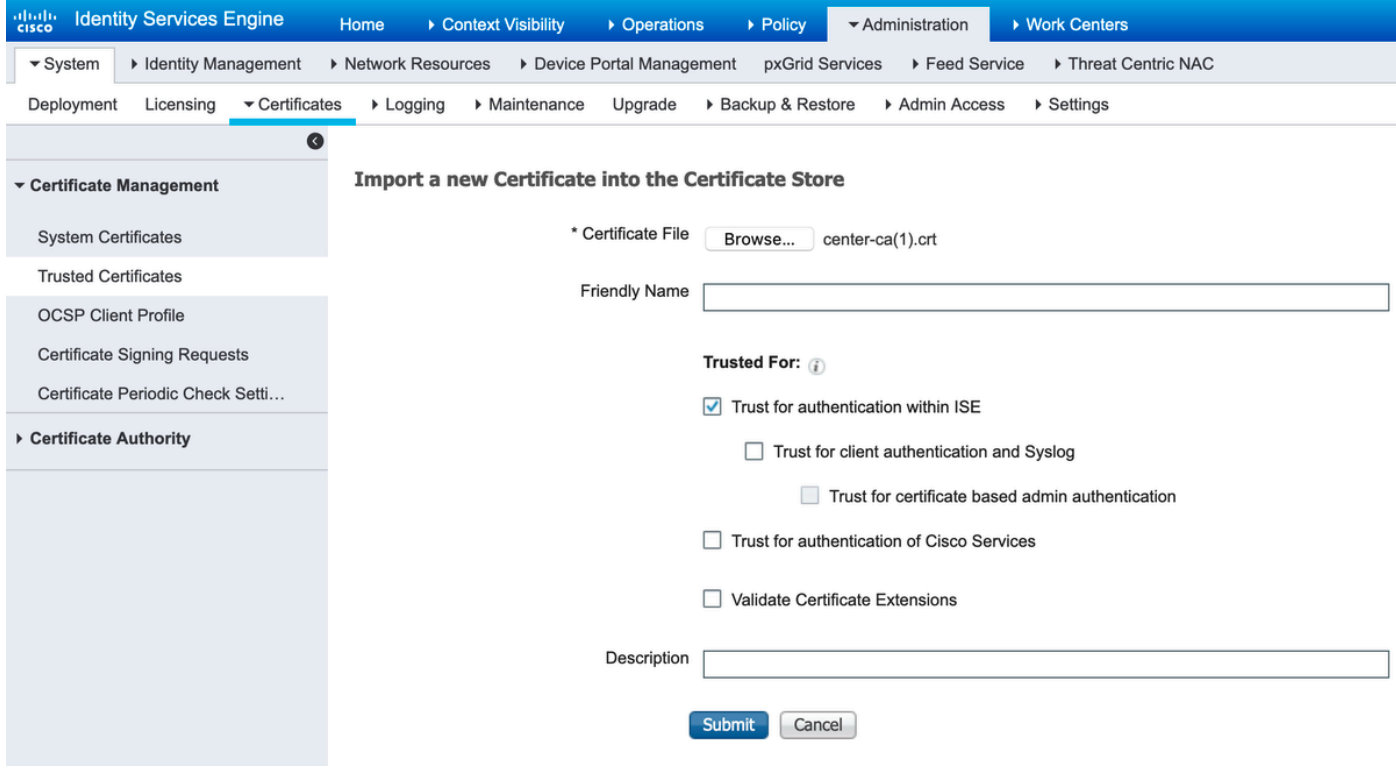

#### **8. Generate Certificate for CCV**

During pxGrid Integration and updates, CCV needs the client certificate. It should be issued by ISE internal CA, using **PxGrid\_Certificate\_Template**.

Navigate to **Administration > pxGrid Services > Certificates**. Populate fields according to this image. Common Name (CN) field is mandatory since the goal of ISE CA is to issue an identity certificate. You should enter the hostname of CCV, CN field value is critical. In order to check the hostname of CCV, issue the **hostname** command. Select PKCS12 as **Certificate Download Format.**

root@center:~# hostname center root@center:~#

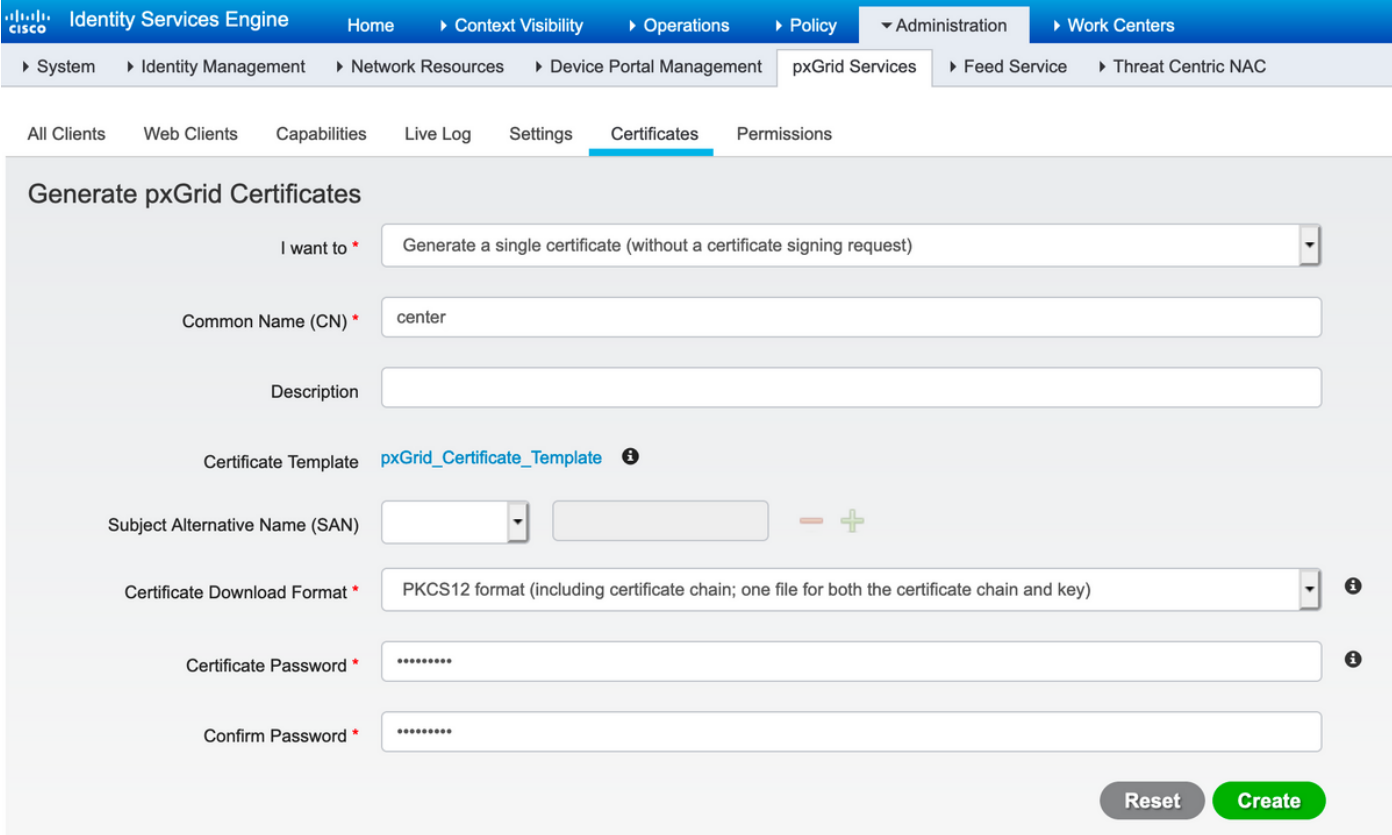

#### **9. Download Certificate Chain in PKCS12 Format**

When you install the certificate in PKCS12 format, along with the CCV identity certificate ISE Internal CA chain is installed on CCV to ensure that CCV trusts ISE when pxGrid communication is initiated from ISE, for example, pxGrid keepalive messages.

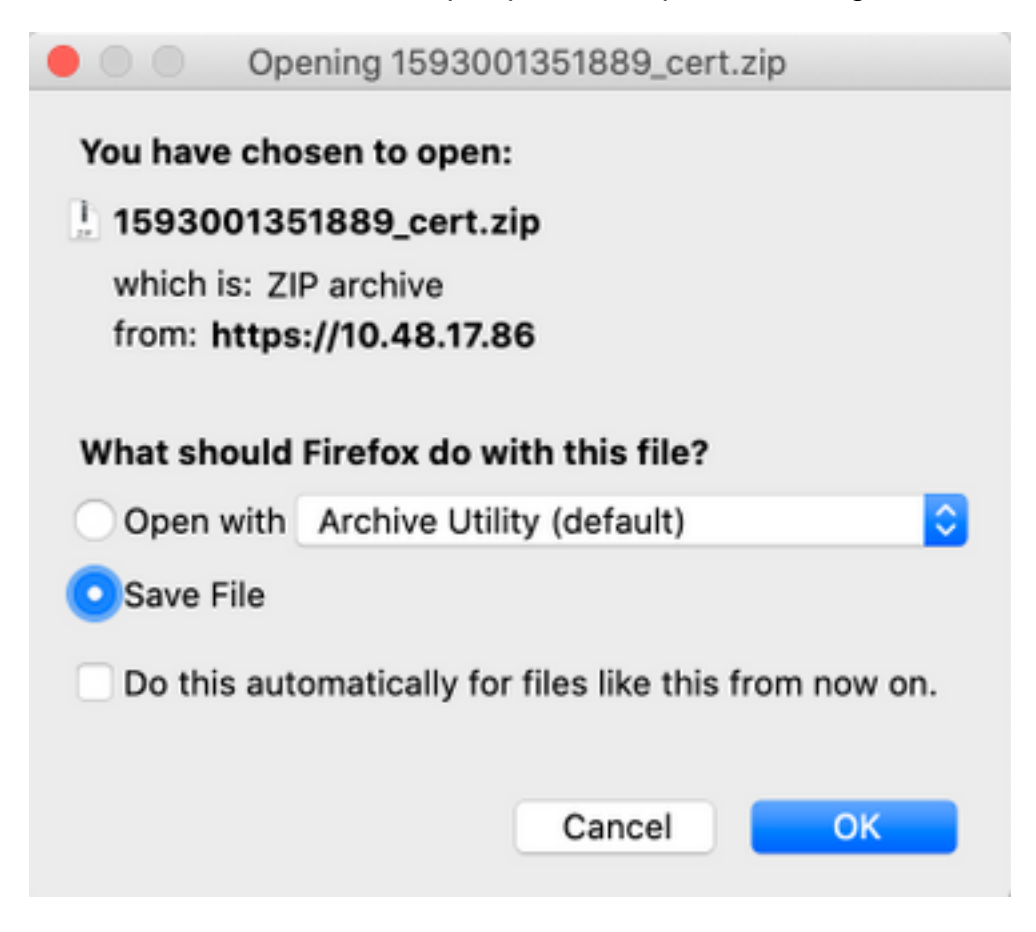

#### **10. Configure ISE Integration Details on CCV**

Navigate to **Admin > pxGrid**. Configure Node Name, this name will be displayed on ISE as a Client Name at **Administration > pxGrid Services > Web Clients.** Configure **Hostname** and **IP Address** of ISE pxGrid Node. Ensure that CCV can resolve ISE FQDN.

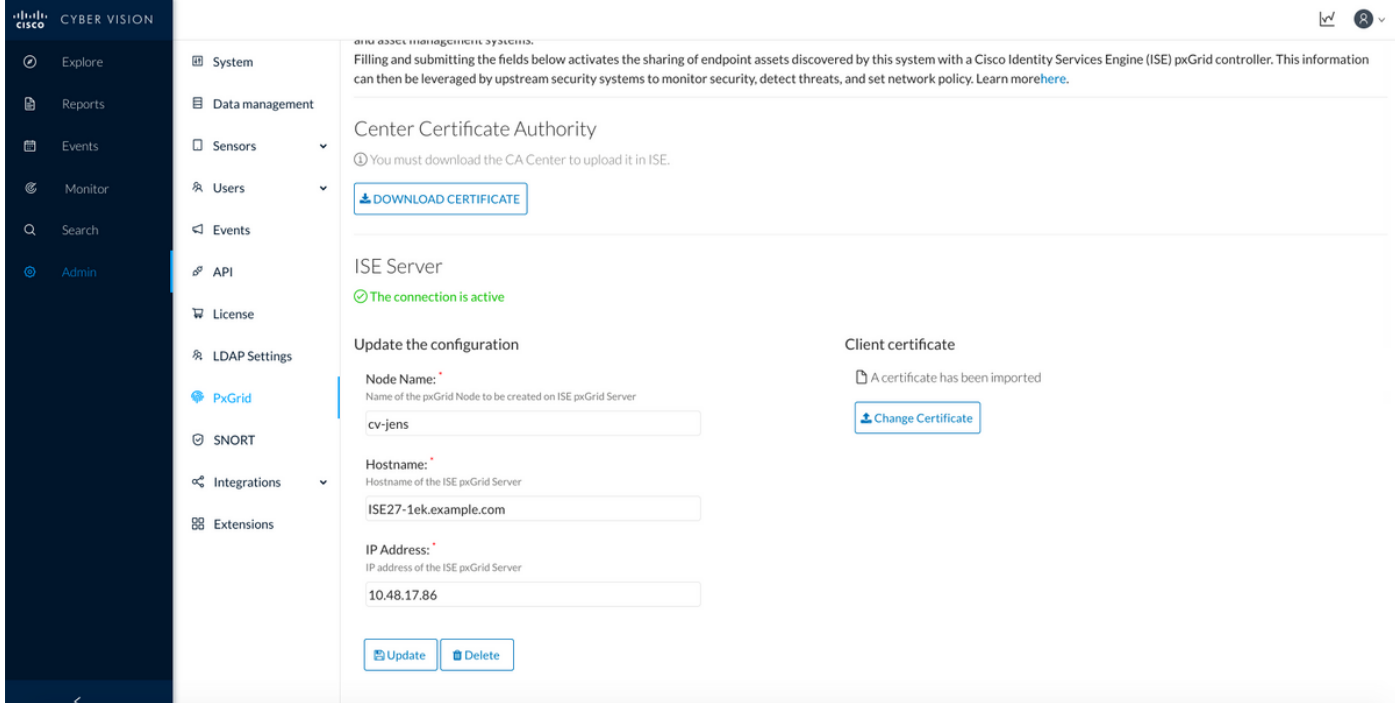

#### **11. Upload Certificate Chain on CCV and Launch Integration**

Navigate to **Admin > pxGrid**. Click on **Change Certificate**. Select certificate issued by ISE CA from Steps 8-9. Enter the password from Step 8. and click **OK.**

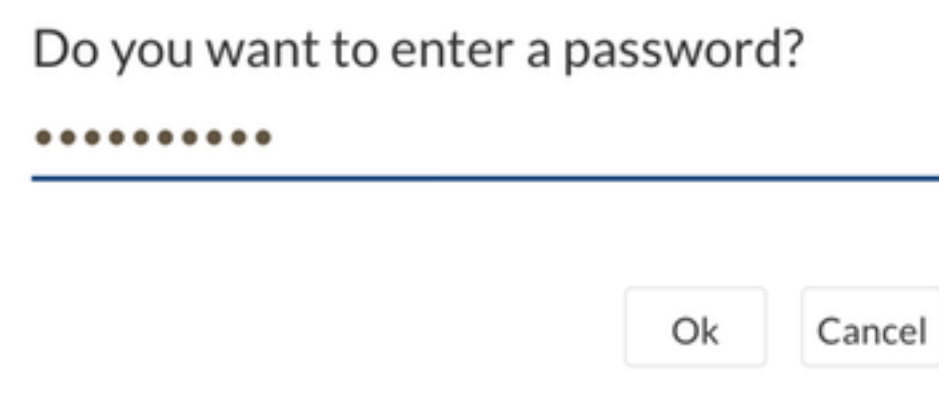

Click on **Update**, which triggers actual CCV - ISE integration.

## **Verify**

Use this section to confirm that your configuration works properly.

### **CCV Integration Verification**

Once the integration is done, you can confirm it is successful by navigating to **Admin > pxGrid**. You should see **The connection is active** message under ISE Server.

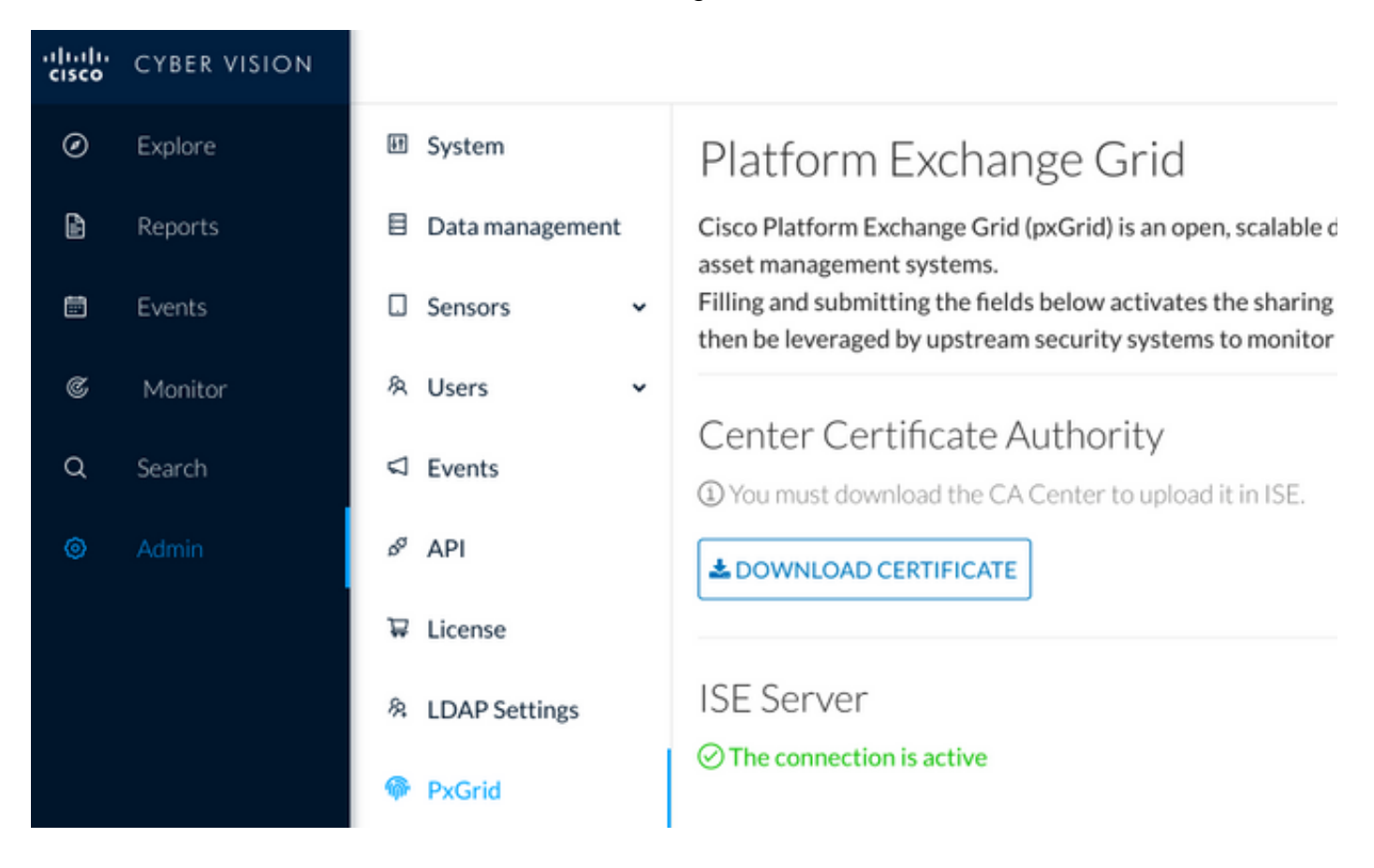

### **ISE Integration Verification**

Navigate to **Administration > pxGrid Services > Web Clients**. Confirm that the status of CCV Client (cv-jens) is **ON.**

**Note**: It is expected to see the status of CCV pxGrid client as **Offline** in **All Clients** menu, as it shows only pxGrid v1 status.

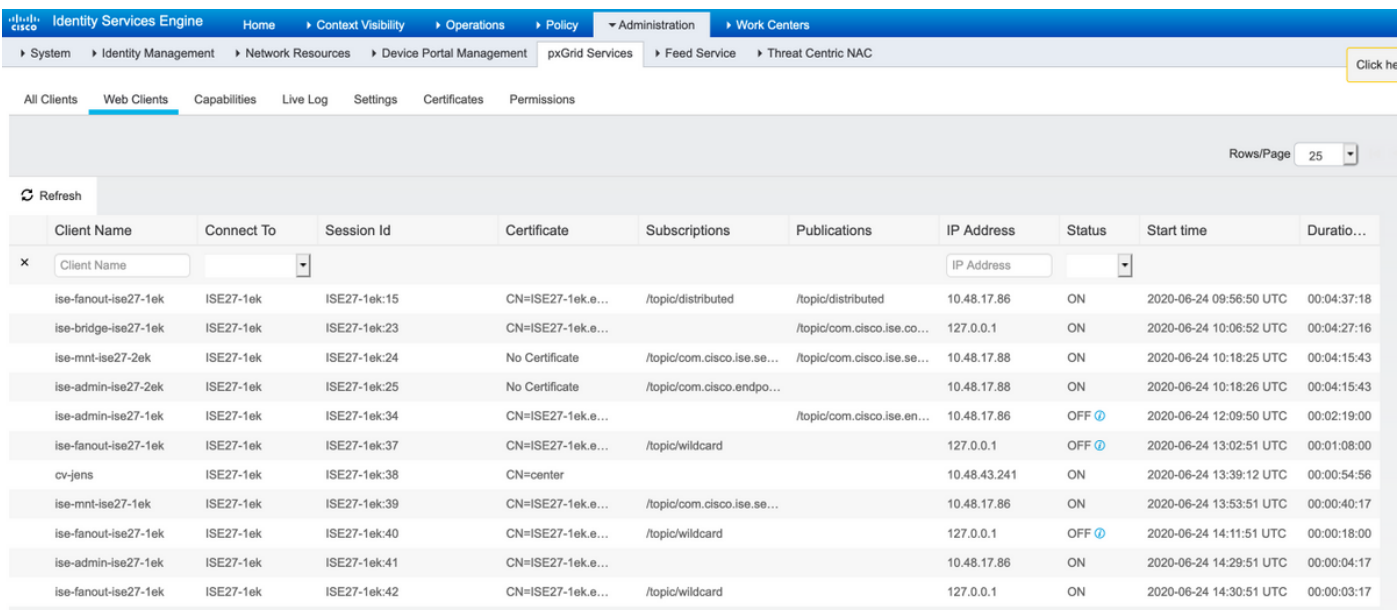

## **Verify CCV Group Change**

Navigate to **Explore > All data > Component list**. Click on one of the Components and **Add** it to the Group.

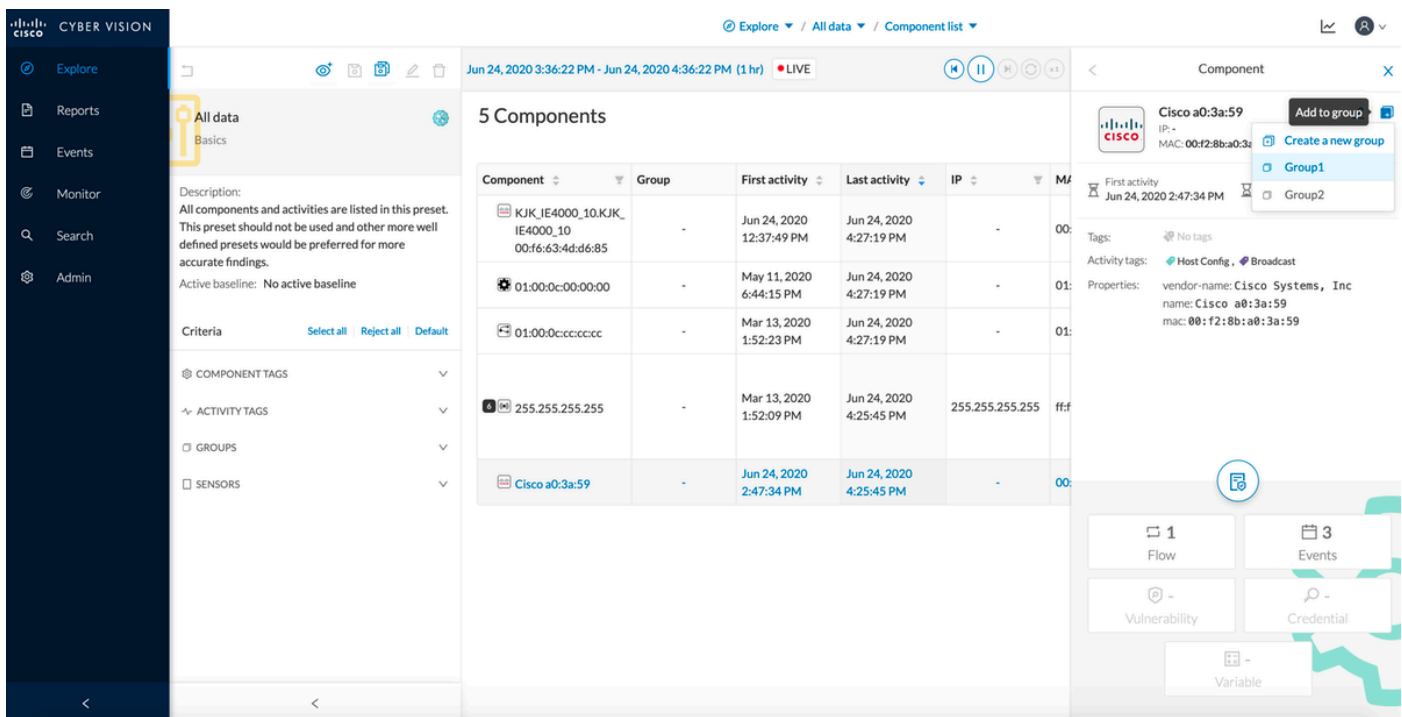

Verify that **/topic/com.cisco.ise.endpoint.asset** is now listed as Publications against CCV.

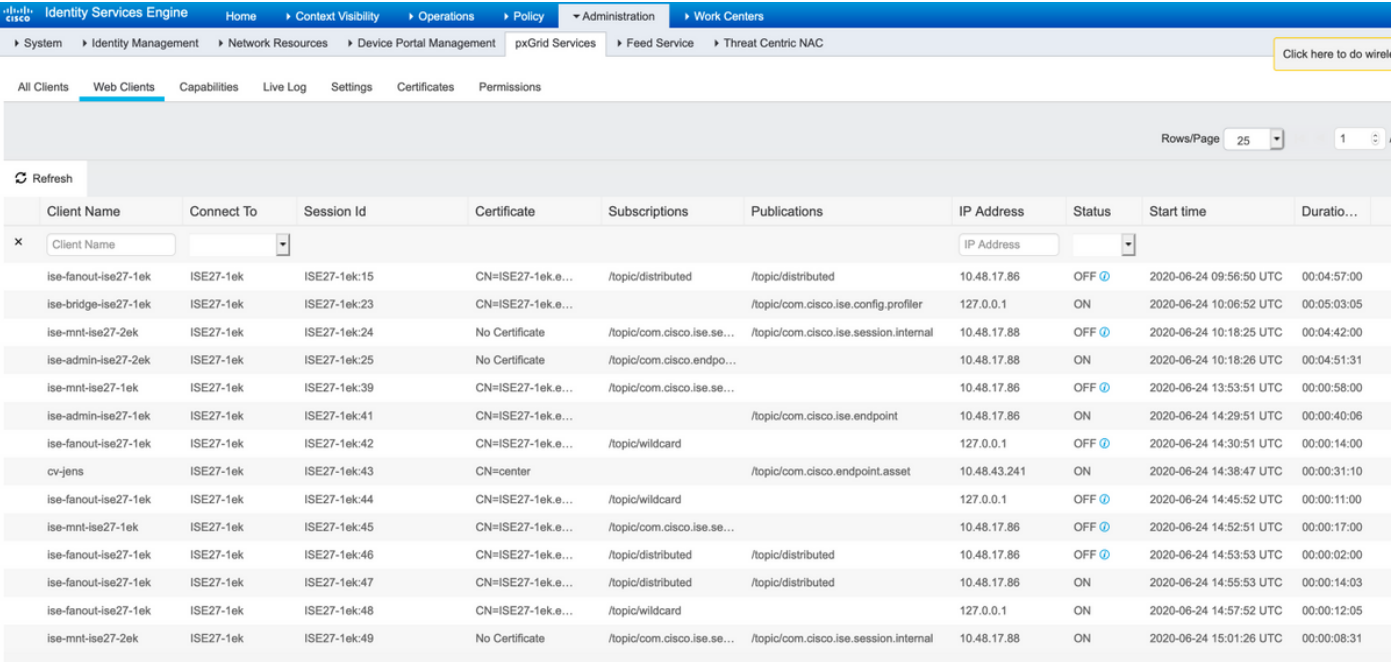

Confirm that Group1 assigned via CCV is reflected on ISE and profiling policy took effect by navigating to **Context Visibility > Endpoints**. Select the endpoint updated in the previous step. Switch to the Attributes tab. The custom attributes section should reflect the newly configured Group.

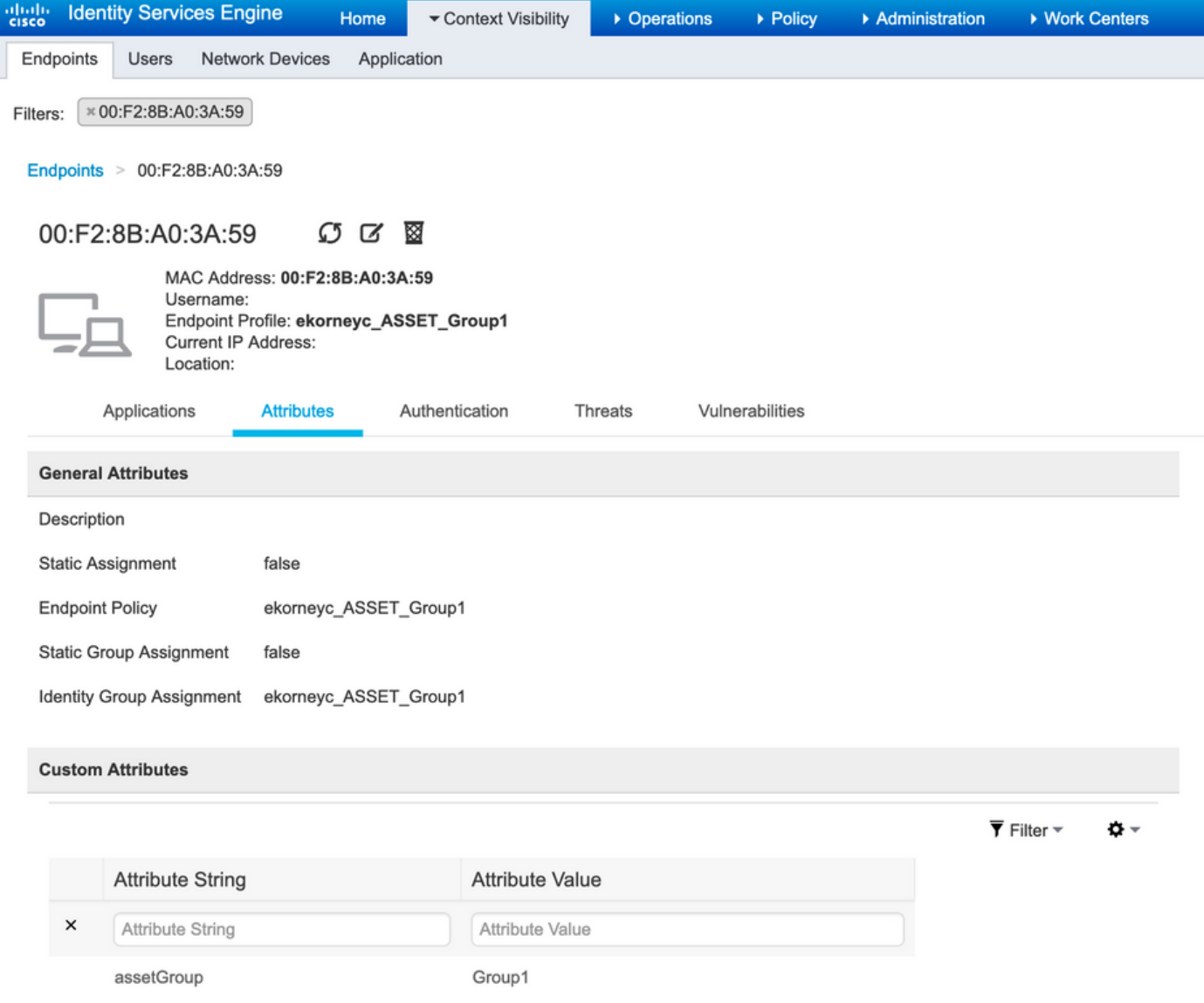

The other Attributes section lists all other asset attributes received from CCV.

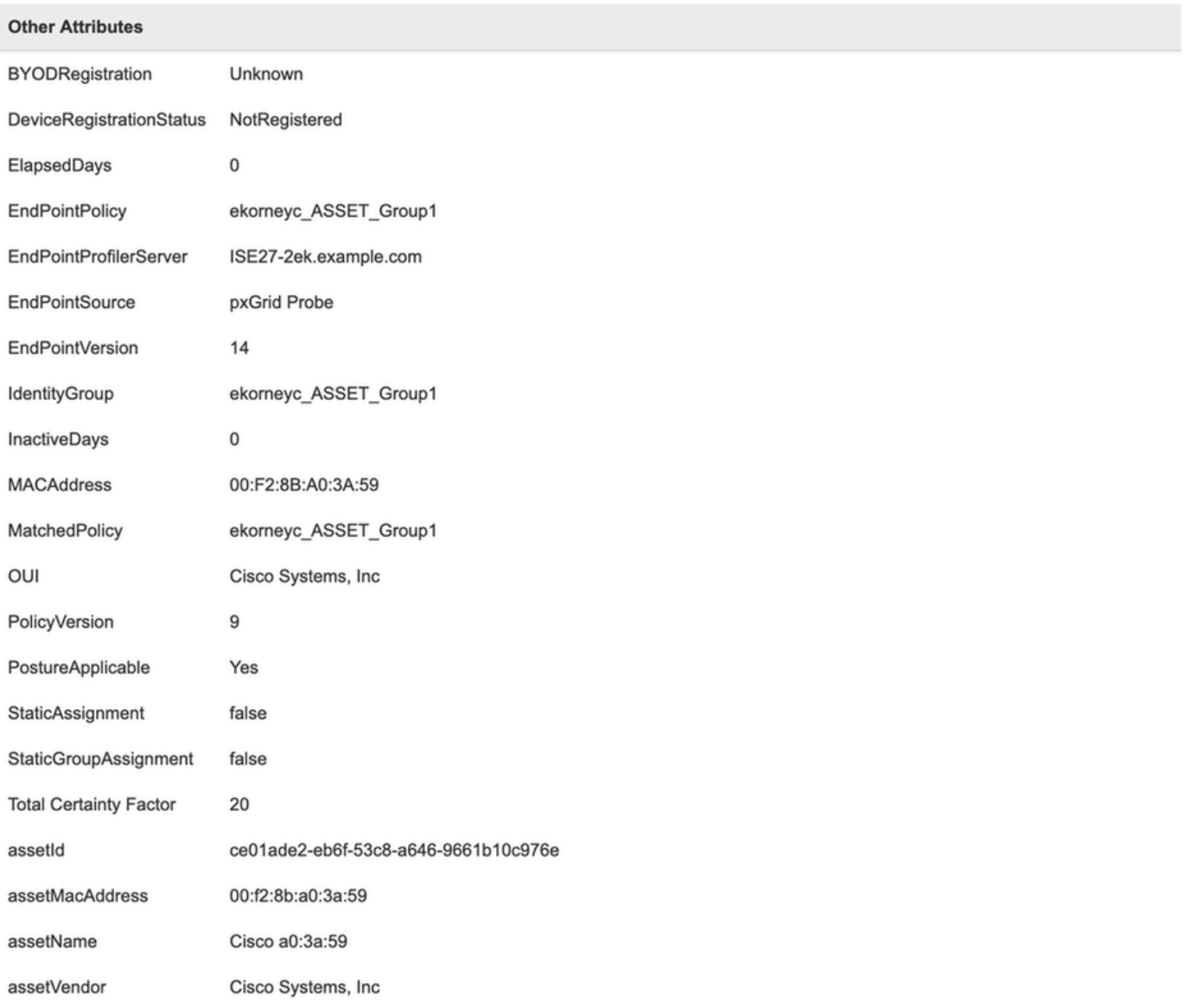

## **Troubleshoot**

This section provides information you can use to troubleshoot your configuration.

### **Enable Debugs on ISE**

In order to enable debugs on ISE, navigate to **Administration > System > Logging > Debug Log Configuration**. Set Log Levels to these:

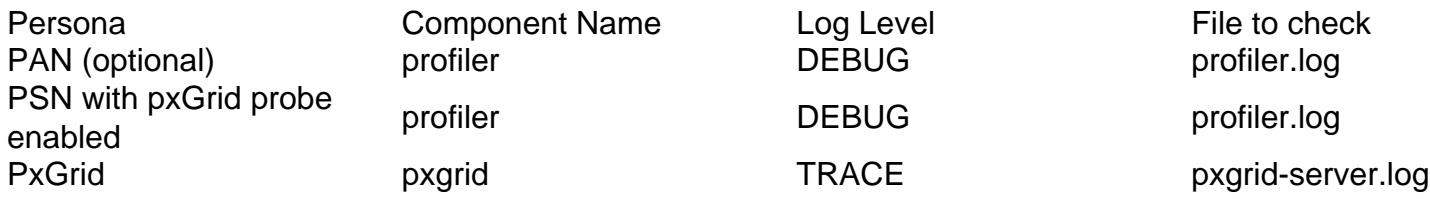

### **Enable Debugs on CCV**

In order to enable debugs on CCV:

- Create a file **/data/etc/sbs/pxgrid-agent.conf** with **touch /data/etc/sbs/pxgrid-agent.conf** command
- Paste this content into **pxgrid-agent.conf** file with the use of the vi editor with the vi **/data/etc/sbs/pxgrid-agent.conf** command

# /data/etc/sbs/pxgrid-agent.conf base: loglevel: debug

- Restart pxgrid-agent by running the **systemctl restart pxgrid-agent** command
- View logs with the **journalctl -u pxgrid-agent** command

### **Bulk Download Fails**

CCV publishes Bulk Download URL to ISE during the integration. ISE PSN with pxGrid probe enabled performs Bulk Download with the use of this URL. Ensure that:

- The hostname in the URL is correctly resolvable from the ISE perspective
- Communication from PSN on port 8910 to CCV is allowed

**profiler.log** on PSN with pxGrid probe enabled:

```
INFO [ProfilerINDSubscriberPoller-58-thread-1][]
cisco.profiler.infrastructure.probemgr.INDSubscriber -::::- New services are:
[Service [name=com.cisco.endpoint.asset, nodeName=cv-jens4,
properties={assetTopic=/topic/com.cisco.endpoint.asset,
restBaseUrl=https://Center:8910/pxgrid/ind/asset/, wsPubsubService=com.cisco.ise.pubsub}]]
The bulk download can fail due to CSCvt75422, you should see this error in profiler.log on ISE to
confirm it. The defect is fixed in CCV 3.1.0.
```

```
2020-04-09 10:47:22,832 ERROR [ProfilerINDSubscriberBulkRequestPool-212-thread-1][]
cisco.profiler.infrastructure.probemgr.INDSubscriber
-::::- ProfilerError while sending bulkrequest to cv-jens4:This is not a JSON Object.
java.lang.IllegalStateException: This is not a JSON Object.
at com.google.gson.JsonElement.getAsJsonObject(JsonElement.java:83)
at
com.cisco.profiler.infrastructure.probemgr.INDSubscriber.parseJsonBulkResponse(INDSubscriber.jav
a:161)
at
com.cisco.profiler.infrastructure.probemgr.INDSubscriber$BulkRequestWorkerThread.run(INDSubscrib
er.java:532)at java.util.concurrent.ThreadPoolExecutor.runWorker(ThreadPoolExecutor.java:1149)
at java.util.concurrent.ThreadPoolExecutor$Worker.run(ThreadPoolExecutor.java:624)
at java.lang.Thread.run(Thread.java:748)
```
### **Not all Endpoints are Created on ISE**

Some endpoints on CCV can have too many attributes attached, hence ISE database will not be able to handle it. It can be confirmed if you see these errors in **profiler.log** on ISE.

```
2020-05-29 00:01:25,228 ERROR [admin-http-pool1][] com.cisco.profiler.api.EDFEndPointHandler -
::::-
Failed to create endpoint 00:06:F6:2A:C4:2B ORA-12899:
value too large for column "CEPM"."EDF_EP_MASTER"."EDF_ENDPOINTIP" (actual:660, maximum: 100)
```
2020-05-29 00:01:25,229 ERROR [admin-http-pool1][] com.cisco.profiler.api.EDFEndPointHandler - ::::- Unable to create the endpoint.:ORA-12899: value too large for column "CEPM"."EDF\_EP\_MASTER"."EDF\_ENDPOINTIP" (actual: 660, maximum: 100) com.cisco.epm.edf2.exceptions.EDF2SQLException: ORA-12899: value too large for column "CEPM"."EDF\_EP\_MASTER"."EDF\_ENDPOINTIP" (actual: 660, maximum: 100)

### **AssetGroup is not Available on ISE**

If AssetGroup is not available on ISE, most probably the Profiling policy is not configured using Custom Attributes (refer to Steps 2-4. in the Configurations part of the document). Even for Context Visibility, just to display Group attributes, Profiling policies and other settings from Steps 2-4 are mandatory.

### **Endpoint Group Updates are Not Reflected on ISE**

Due to [CSCvu80175,](https://bst.cloudapps.cisco.com/bugsearch/bug/CSCvu80175) CCV does not publish endpoint updates to ISE until CCV reboots right after the integration. You can reboot CCV once the integration is done as a workaround.

### **Removing Group from CCV is not Removing it from ISE**

This issue is seen due to the known defect on CCV CSCvu47880. The pxGrid update sent during Group removal from CCV having different than expected format, hence the group is not removed.

### **CCV Drops Off from Web Clients**

This issue is seen due to the known defect on ISE [CSCvu47880](https://bst.cloudapps.cisco.com/bugsearch/bug/CSCvu47880) where clients transition to OFF state followed by complete removal from Web Clients. The issue is resolved in 2.6 patch 7 and 2.7 patch 2 of ISE.

You can confirm it if you see these errors in **pxgrid-server.log** on ISE:

```
2020-06-26 09:42:28,772 DEBUG [Pxgrid-SessionManager-LookupAccountsTask][]
cpm.pxgridwebapp.ws.pubsub.StompPubsubEndpoint -:::::-
onClose: session=[14f,CLOSED], sessionInfo=WSSessionInfo [id=336, nodeName=cv-jens,
addr=10.48.43.241, sessionID=14f, status=OFF,
creationTime=2020-06-26 08:19:28.726, closeTime=2020-06-26 09:42:28.772,
reason=VIOLATED_POLICY:Did not receive a pong: too slow ...,
subscriptions=[], publications=[/topic/com.cisco.endpoint.asset]]
```
## **ISE Integration with CCV TrustSec Use Case**

This configuration shows how ISE integration with CCV can benefit security end-to-end when TrustSec is in place. This is just one of the examples of how integration can be used, once the integration is done.

**Note**: TrustSec switch configuration explanation is outside of the scope of this article, however, it can be found in Appendix.

### **Topology and the Flow**

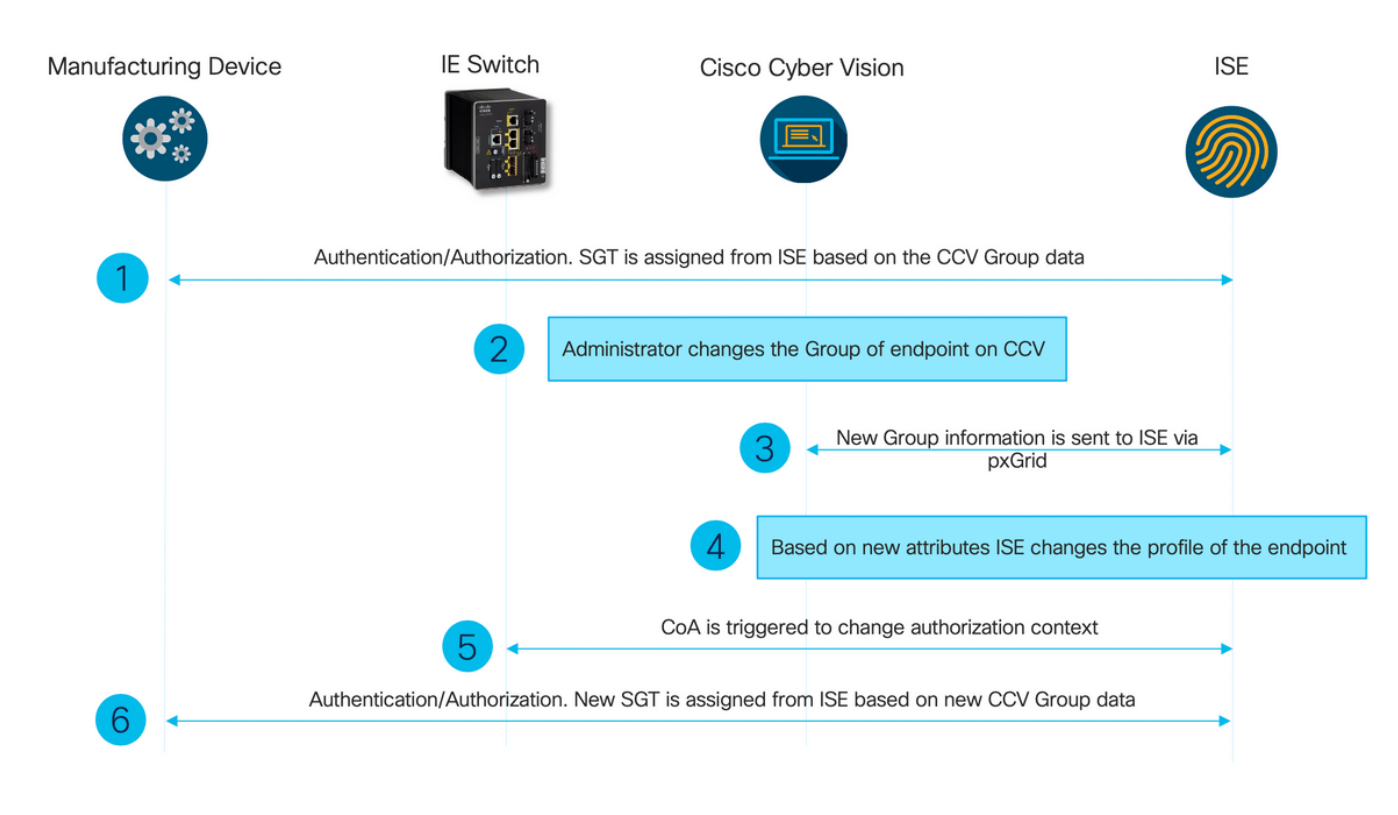

## **Configure**

#### **1. Configure Scalable Group Tags on ISE**

In order to achieve the use case mentioned previously, the TrustSec Tag's IOT\_Group1\_Asset and IOT\_Group2\_Asset are manually configured to differentiate Group1 CCV assets from Group2 respectively. Navigate to **Work Centers > TrustSec > Components > Security Groups**. Click on **Add.** Name SGT's as shown in the image.

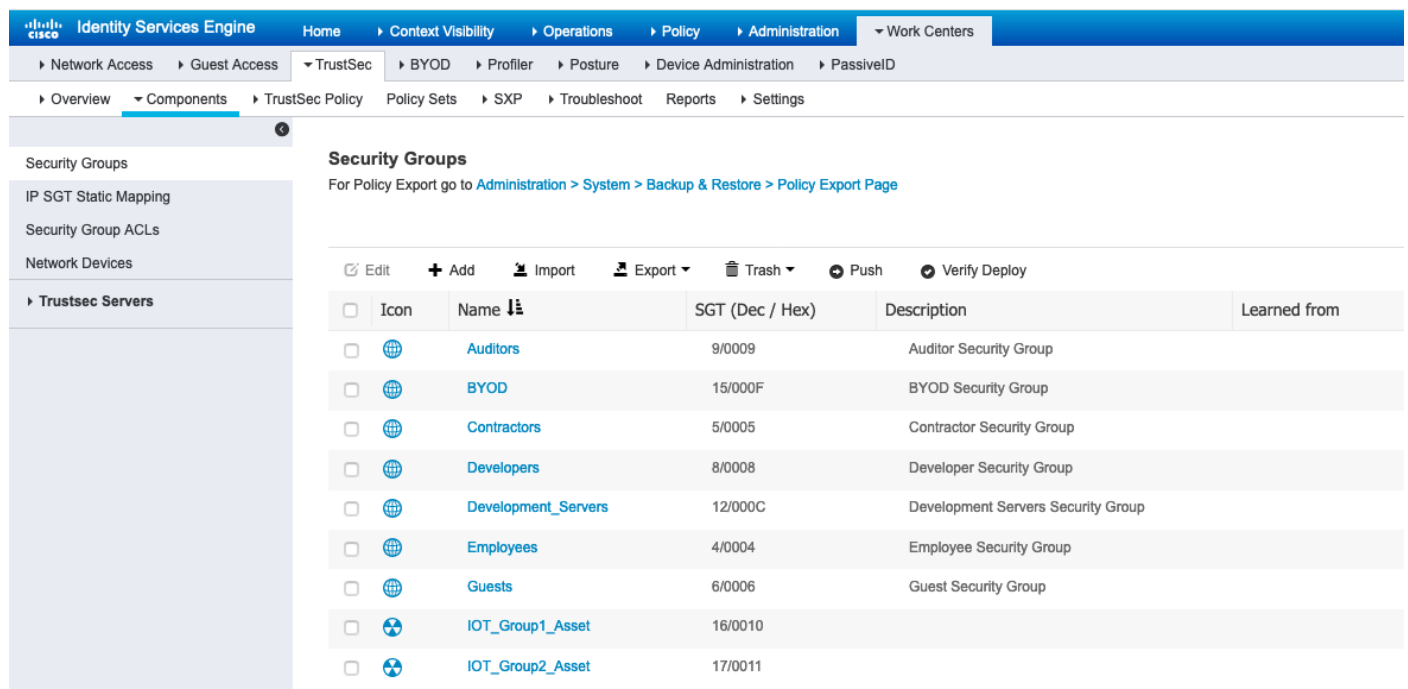

#### **2. Configure Profiler Policy with Custom Attributes for Group 2**

**Note**: Profiling Configuration for Group 1 was done in Step 3. in the first part of the

Navigate to **Work Centers > Profiler > Profiling Policies**. Click on **Add**. Configure Profiler Policy similar to this image. Condition expression used in this policy is **CUSTOMATTRIBUTE:assetGroup EQUALS Group2.**

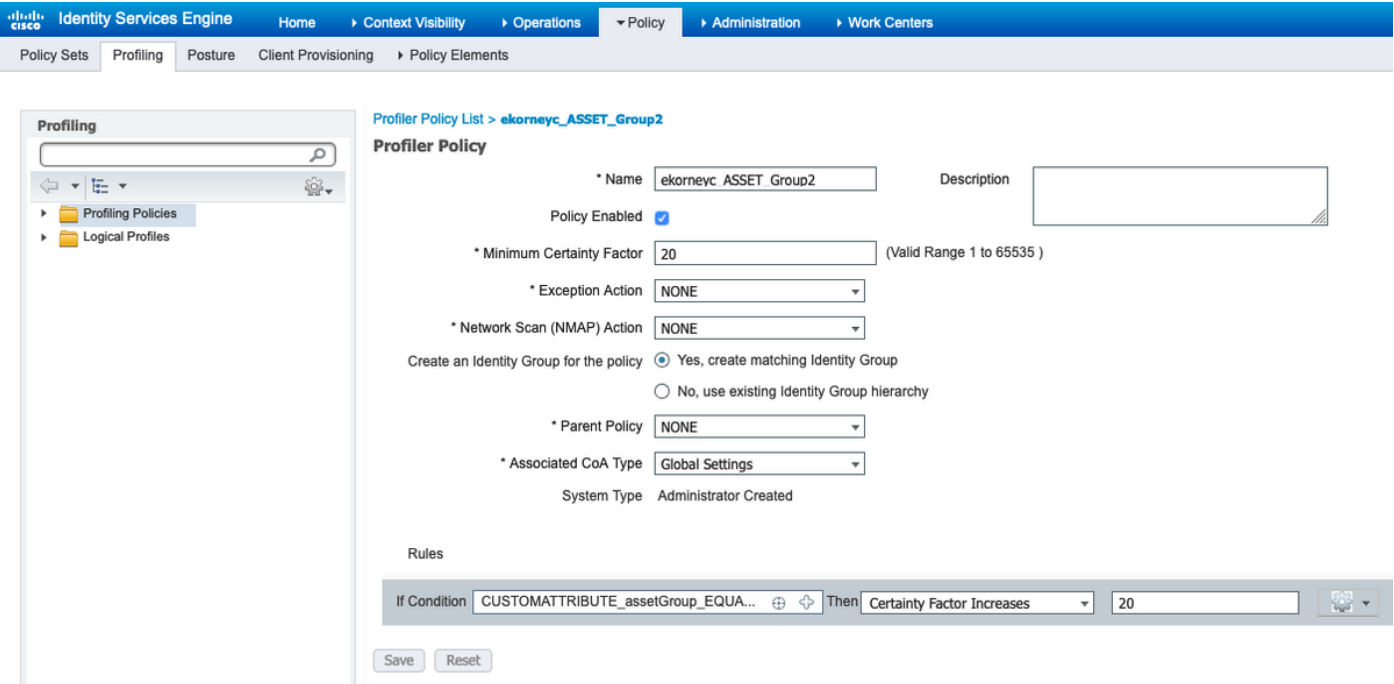

#### **3. Configure Authorization Policies to Assign SGT's Based on Endpoint Identity Groups on ISE**

Navigate to **Policy > Policy Sets**. Select **Policy Set** and configure **Authorization Policies** as per this image. Note that as a result, SGT's configured in Step 1. are assigned.

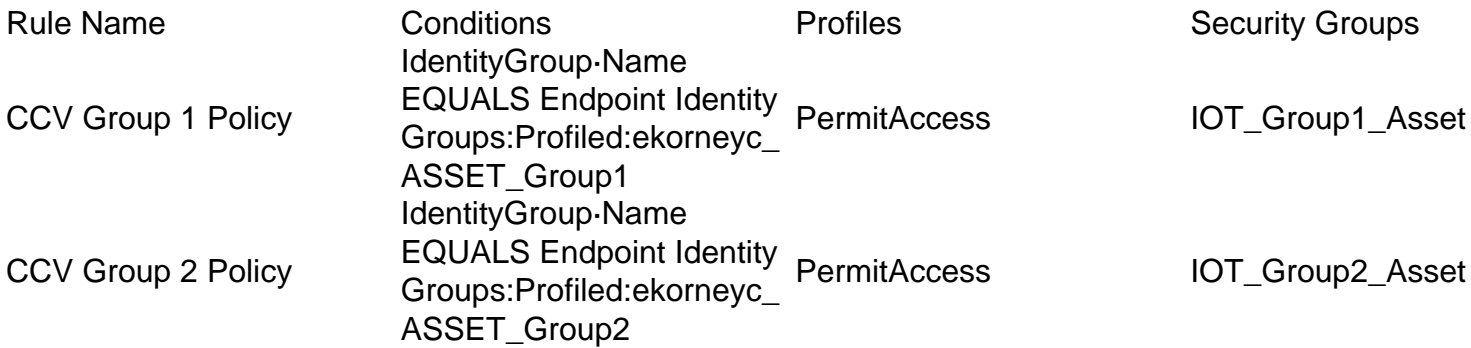

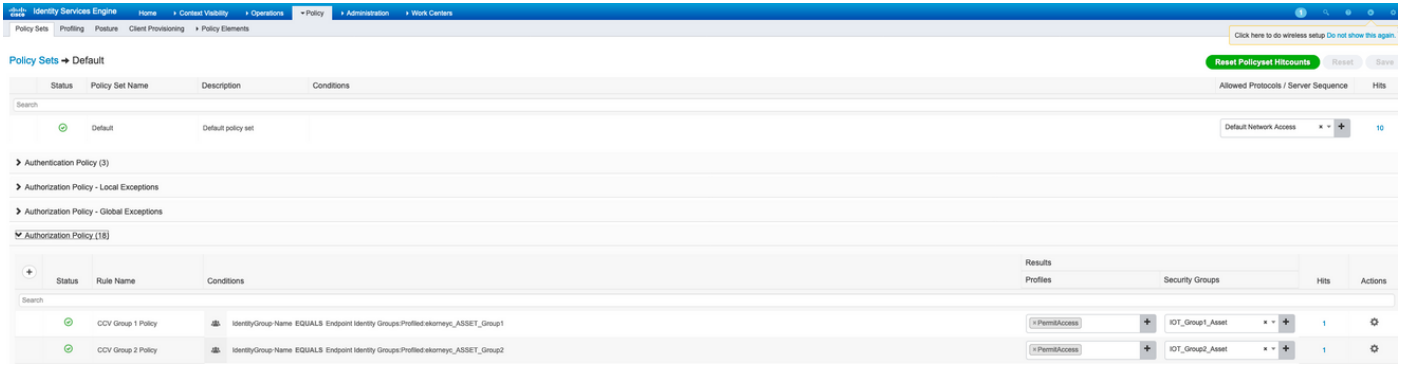

## **Verify**

Use this section to confirm that your configuration works properly.

### **1. Endpoints Authenticate Based on CCV Group 1**

On Switch, you can see that environment data includes both SGT's **16-54:IOT\_Group1\_Asset** and **17-54:IOT\_Group2\_Asset**.

```
KJK IE4000 10#show cts environment-data
CTS Environment Data
====================
Current state = COMPLETE
Last status = Successful
Local Device SGT:
SGT tag = 0-00:Unknown
Server List Info:
Installed list: CTSServerList1-0001, 1 server(s):
*Server: 10.48.17.86, port 1812, A-ID 11A2F46141F0DC8F082EFBC4C49D217E
Status = ALIVE
auto-test = TRUE, keywrap-enable = FALSE, idle-time = 60 mins, deadtime = 20 secs
Multicast Group SGT Table:
Security Group Name Table:
0-54:Unknown
2-54:TrustSec_Devices
3-54:Network_Services
4-54:Employees
5-54:Contractors
6-54:Guests
7-54:Production_Users
8-54:Developers
9-54:Auditors
10-54:Point_of_Sale_Systems
11-54:Production_Servers
12-54:Development_Servers
13-54:Test_Servers
14-54:PCI_Servers
15-54:BYOD
    16-54:IOT_Group1_Asset
    17-54:IOT_Group2_Asset
255-54:Quarantined_Systems
Environment Data Lifetime = 86400 secs
Last update time = 16:39:44 UTC Wed Jun 13 2035
Env-data expires in 0:23:59:53 (dd:hr:mm:sec)
Env-data refreshes in 0:23:59:53 (dd:hr:mm:sec)
Cache data applied = NONE
State Machine is running
KJK_IE4000_10#
Endpoints authenticate and as a result, CCV Group 1 Policy is matched, SGT
IOT Group1 Asset is assigned.
```
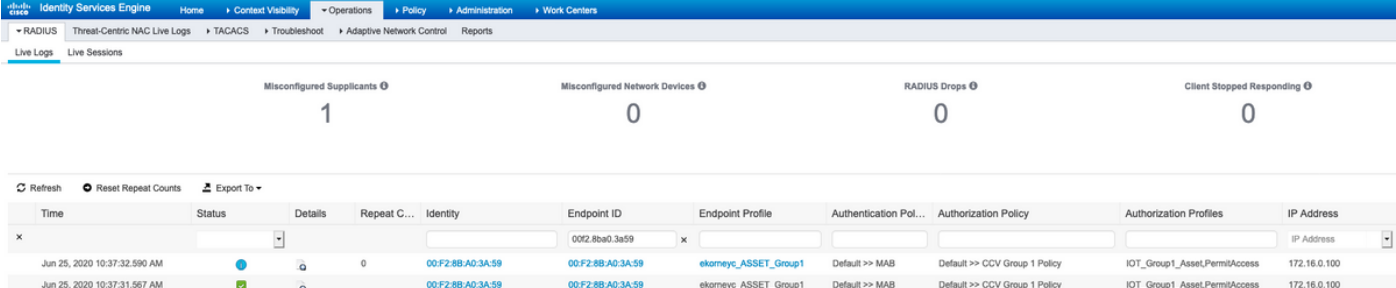

Switch **show authentication sessions interface fa1/7 detail** confirms the Access-Accept data was applied successfully.

KJK\_IE4000\_10#show authentication sessions interface fa1/7 detail Interface: FastEthernet1/7 **MAC Address: 00f2.8ba0.3a59** IPv6 Address: Unknown IPv4 Address: 172.16.0.100 User-Name: 00-F2-8B-A0-3A-59 **Status: Authorized** Domain: DATA Oper host mode: single-host Oper control dir: both Session timeout: N/A Restart timeout: N/A Periodic Acct timeout: N/A Session Uptime: 128s Common Session ID: 0A302BFD0000001B02BE1E9C Acct Session ID: 0x00000010 Handle: 0x58000003 Current Policy: POLICY\_Fa1/7 Local Policies: Service Template: DEFAULT\_LINKSEC\_POLICY\_SHOULD\_SECURE (priority 150) Security Policy: Should Secure Security Status: Link Unsecure Server Policies:  **SGT Value: 16**

Method status list: Method State

**mab Authc Success**

KJK\_IE4000\_10#

#### **2. Administrator Changes the Group**

Navigate to **Search**. Paste the Mac address of the Endpoint, click on it and **Add** it to the Group 2.

**Note**: On CCV, you can not change the group from 1 to 2 in one go. Hence, you should remove the Endpoint from the group first and assign Group 2 next.

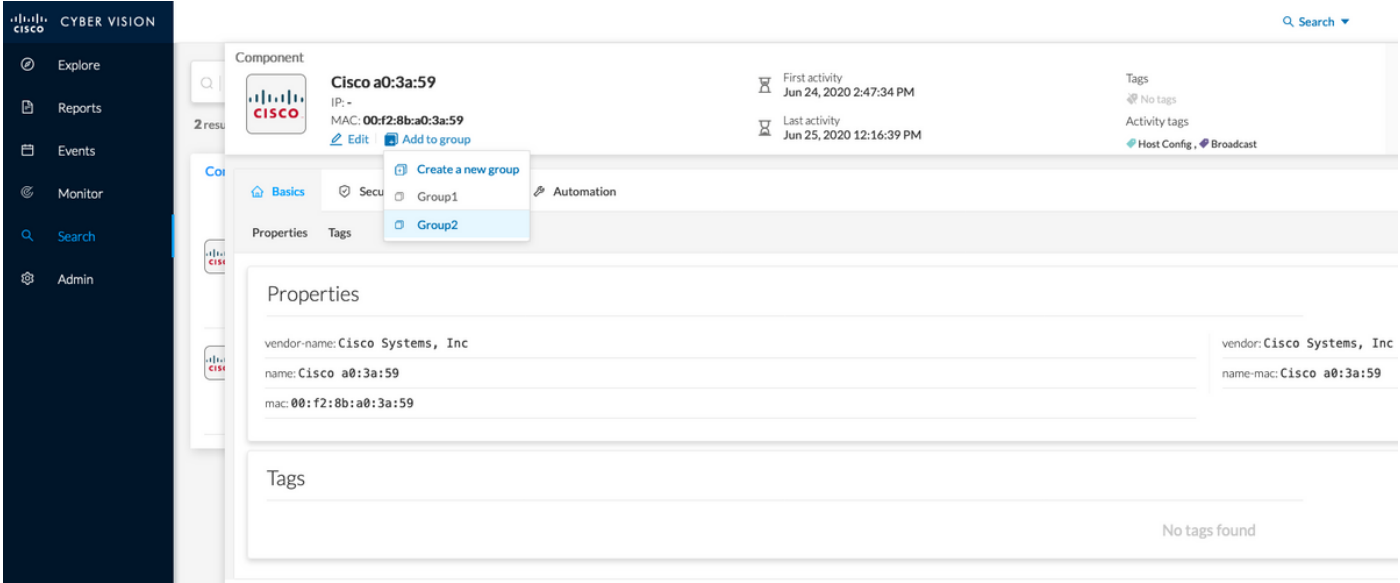

### **3-6. Effect of Endpoint Group Change on CCV**

Steps 4., 5. and 6. are reflected in this image. Thanks to profiling, endpoint changed Identity Group to ekorneyc\_ASSET\_Group2 seen in Step 4., which caused ISE to send CoA to the switch (Step 5) and finally endpoint reauthentication (Step 6).

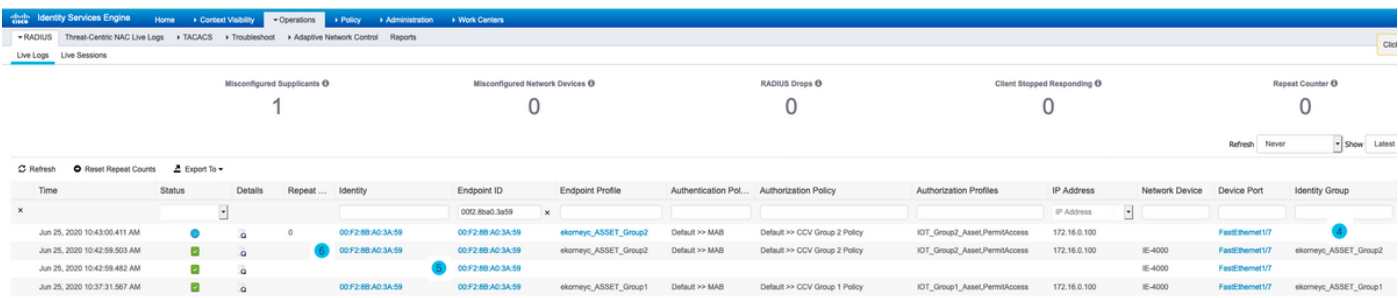

#### Switch **show authentication sessions interface fa1/7 detail** confirms that the new SGT is assigned.

KJK IE4000 10#show authentication sessions interface fa1/7 detail Interface: FastEthernet1/7 **MAC Address: 00f2.8ba0.3a59** IPv6 Address: Unknown IPv4 Address: 172.16.0.100 User-Name: 00-F2-8B-A0-3A-59 **Status: Authorized** Domain: DATA Oper host mode: single-host Oper control dir: both Session timeout: N/A Restart timeout: N/A Periodic Acct timeout: N/A Session Uptime: 664s Common Session ID: 0A302BFD0000001B02BE1E9C Acct Session ID: 0x00000010 Handle: 0x58000003 Current Policy: POLICY\_Fa1/7 Local Policies: Service Template: DEFAULT\_LINKSEC\_POLICY\_SHOULD\_SECURE (priority 150) Security Policy: Should Secure

Security Status: Link Unsecure

Server Policies:  **SGT Value: 17**

Method status list: Method State

**mab Authc Success**

KJK\_IE4000\_10#

## **Appendix**

#### **Switch TrustSec Related Configuration**

**Note**: Cts credentials are not part of running-config and should be configured with the use of cts credentials id <id> password <password> command in privilege exec mode.

```
aaa new-model
!
aaa group server radius ISE
server name ISE-1
!
aaa authentication dot1x default group ISE
aaa authorization network default group ISE
aaa authorization network ISE group ISE
aaa accounting dot1x default start-stop group ISE
!
dot1x system-auth-control
!
aaa server radius dynamic-author
client 10.48.17.86
server-key cisco
!
aaa session-id common
!
cts authorization list ISE
cts role-based enforcement
!
interface FastEthernet1/7
description --- ekorneyc TEST machine ---
switchport access vlan 10
switchport mode access
authentication port-control auto
mab
!
radius server ISE-1
address ipv4 10.48.17.86 auth-port 1645 acct-port 1646
pac key cisco
!
end
```
KJK\_IE4000\_10#